# **Wegraine und Gewässerrandstreifen als Teil des kommunalen Biotopverbundes**

**Ein Analyseleitfaden zur Kartierung und ökologischen Aufwertung landwirtschaftlich übernutzter Saumbiotope**

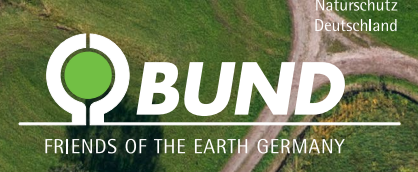

Praxisleitfaden, erstellt im Rahmen des verbändeübergeifenden Forschungs- und Entwicklungsvorhabens "Entwicklung von priorisierten, umsetzungsorientierten Konzepten und Umsetzungsstrategien zur Stärkung der Zielerreichung der Naturschutz-Offensive 2020 des Bundesumweltministeriums".

Forschungskennziffer (FKZ) 351 681 010 A Gefördert vom Bundesamt für Naturschutz

Stand Mai 2019

BUND – Freunde der Erde Friends of the Earth Germany Kaiserin-Augusta-Allee 5 10553 Berlin

Die Erde braucht Freunde: www.bund.net www.facebook.com/BUND.Bundesverband http://twitter.com/BUND\_net

Telefon +49 (0)30 275 86 495 Fax +49 (0)30 275 86 440 Mail Milan.Fanck@bund.net

Titelbild Elke Freese, [CC BY-SA 3.0](http://creativecommons.org/licenses/by-sa/3.0/) Layout Matthias Fanck

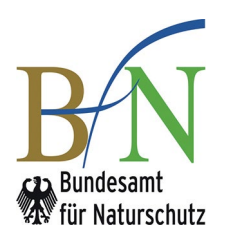

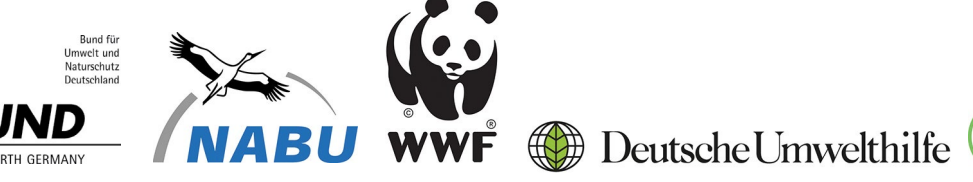

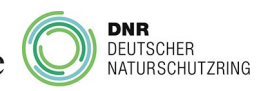

# Inhaltsverzeichnis

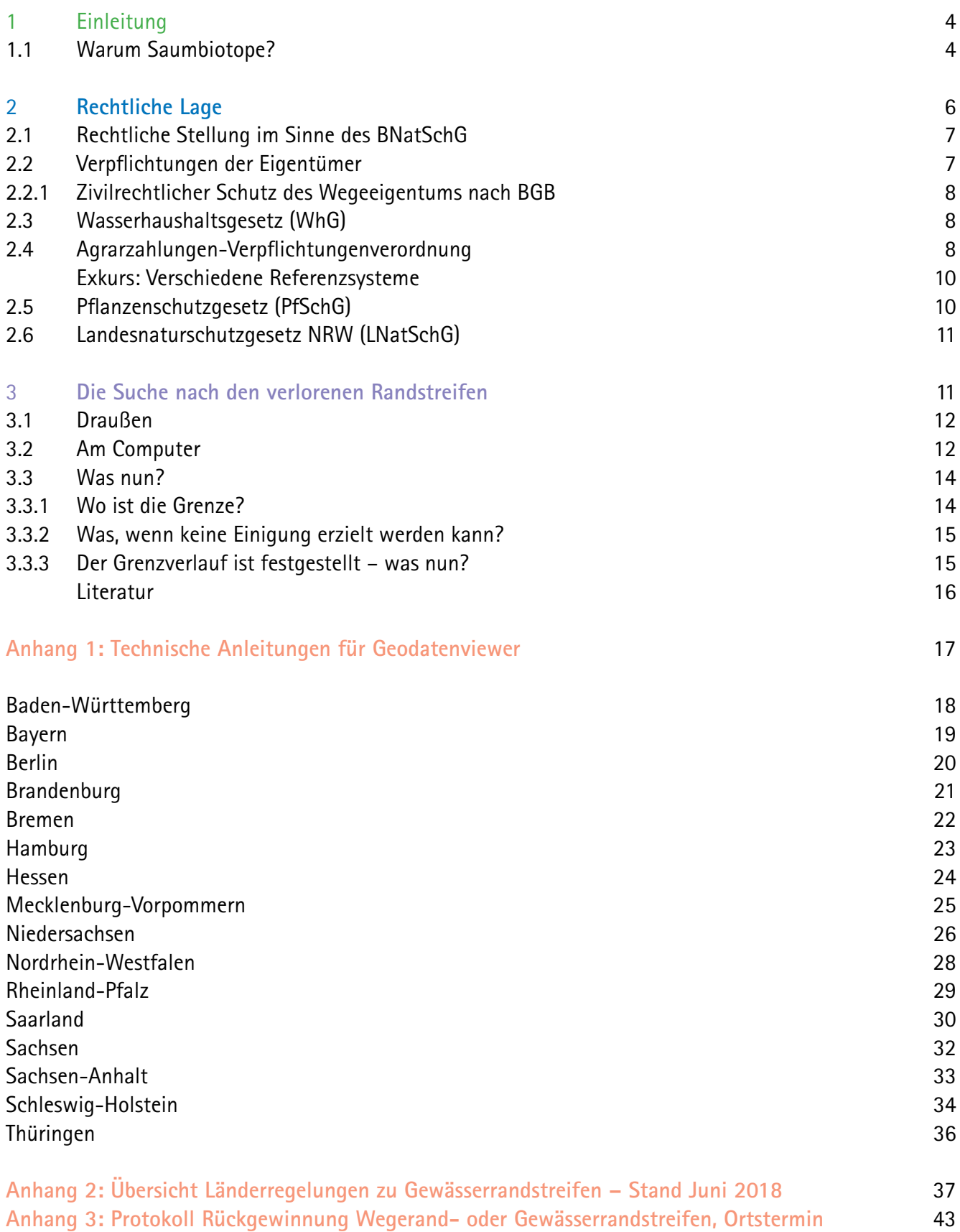

## 1 Einleitung

Noch zur Mitte des letzten Jahrhunderts bot die Kulturlandschaft Mitteleuropas ausreichend Diversität, um Habitate für eine große Zahl von Tier- und Pflanzenarten zu bieten. Mit der zunehmenden Industrialisierung der Landwirtschaft und der damit einhergehenden Ausbreitung großflächiger Monokulturen sowie dem Verlust kleiner Landschaftselemente wurden diese Habitate jedoch stark dezimiert. Insbesondere die Flurbereinigung richtete diesbezüglich oftmals mehr Schaden als Nutzen an. Ein besonderes Problem stellt in diesem Zusammenhang die Verinselung der verbleibenden Habitate dar, wodurch tägliche und saisonale Wanderbewegungen sowie genetischer Austausch innerhalb von Arten weiter eingeschränkt werden. Für bedrohte Populationen kann dies schnell kritisch werden (Frobel et al., 2018). Um in dieser "aufgeräumten" Kulturlandschaft ein Überleben gefährdeter Arten gewährleisten zu können, ist der Auf- und Ausbau sowie der Erhalt eines engmaschigen, kleinräumigen und auf kommunaler Ebene beginnenden Biotopverbundnetzwerks dringend notwendig.

### 1.1 Warum Saumbiotope?

Feld- und Wegraine sowie Gewässerrandstreifen können hierfür ein wichtiger Bestandteil sein und bieten großes Potential, da sich entlang jedes öffentlichen Weges beidseitig ein Streifen öffentlicher Flächen befindet. Eine grobe Abschätzung ergibt sich aus dem Datensatz von [OpenStreetMaps](https://www.openstreetmap.de/) [\(OSM\).](https://www.openstreetmap.de/) Aus diesem ergibt sich eine Länge des landwirtschaftlichen Wegenetzes in Deutschland von 1.099.795 km. Nimmt man einen 2 m breiten Wegrain auf jeder Seite des Weges an, ergibt das bereits 4.399 km². Zählt man hierzu noch Gewässerrandstreifen von 5 m beidseitig (der laut §38 WHG gesetzliche Mindestabstand landwirtschaftlicher Nutzung zu Gewässern) der 140.000 km Gewässer (Fließgewässer mit einem Einzugsgebiet größer als 10 Quadratkilometer), kommen noch 1.400 km² hinzu. Zusammen ergibt dies 5.799 km², was immerhin 1,6% der Landesfläche Deutschlands (357.386 km²) entspricht!

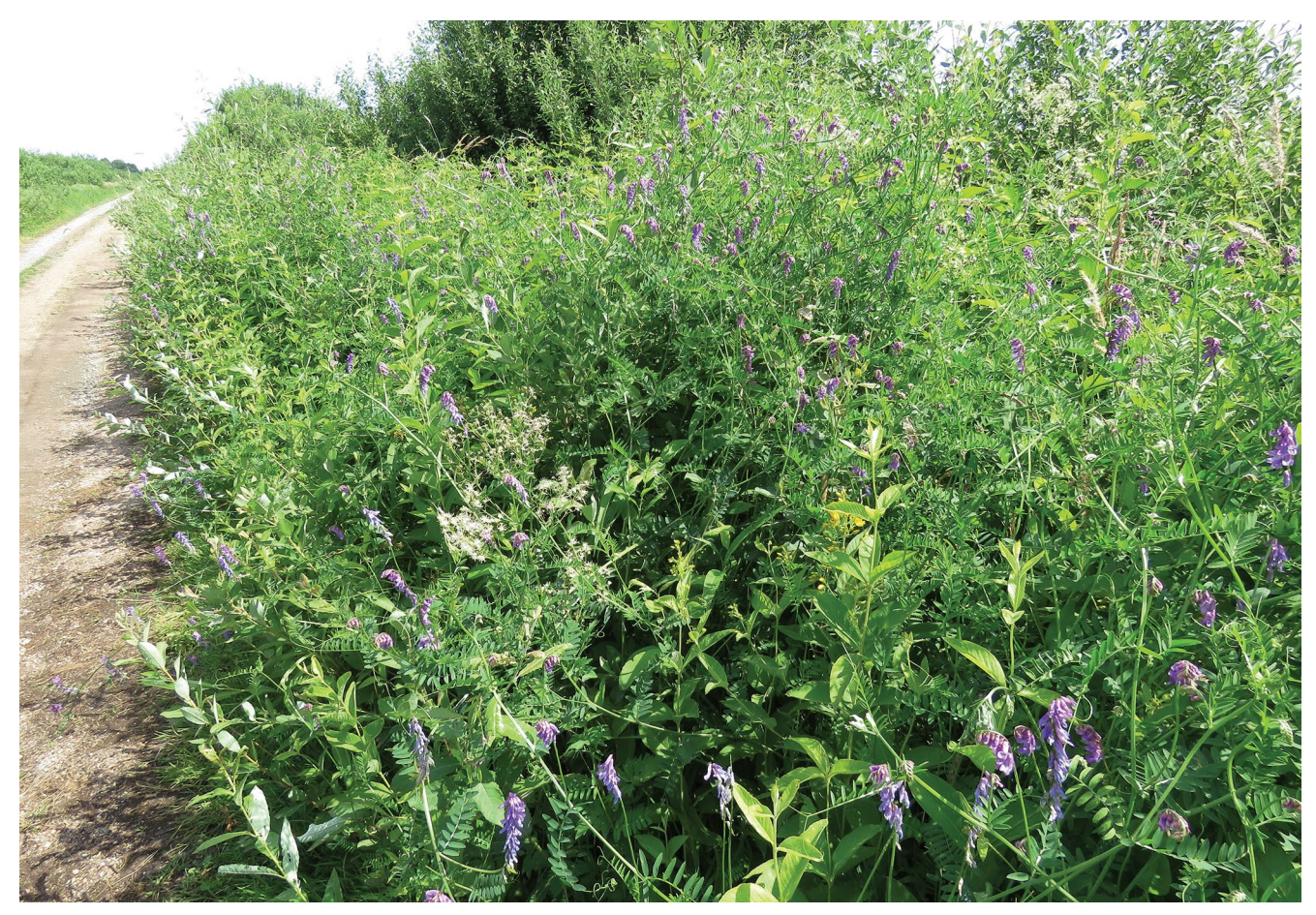

Abbildung 1: Der Wegrain: Ein Lebensraum für eine Vielzahl von Arten Chiver Kwetschlich

Trotz der häufig geringen Breite dieser Streifenbiotope sind sie von herausragender Bedeutung als lokaler Beitrag zum Biotopverbund in der Kulturlandschaft. Durch ihre langgezogene Form und ihre Verteilung im Raum bilden sie ein ideales Netz für Wanderbewegungen verschiedenster Tiere und die Ausbreitung von Pflanzen.

Sie bieten außerdem vielfältige Lebensräume für diverse Tier- und Pflanzenarten. Weil auf den Äckern gepflügt, gedüngt und mit Pestiziden gespritzt wird, sind die ungenutzten, ganzjährig verfügbaren Wegraine besonders wichtig als Lebensräume, soweit sie nicht auch vom Pestizid- und Düngereinsatz betroffen sind. Eine vielfältige Struktur aus Gräsern, Stauden, kleinen Gebüschen oder Einzelbäumen schafft dort Nischen für eine große Artenvielfalt. Des Weiteren mindern dauerhaft bewachsene Wegraine die Bodenerosion durch abfließendes Niederschlagswasser. Sie bieten einer Vielzahl von "Nützlingen"

Unterschlupf, z.B. blattlausfressenden Käfern und Wespen, die von den Wegrändern aus Schädlingen in den Kulturflächen nachstellen. Der Randstreifen leistet so einen wichtigen Beitrag zur ökologischen Schädlingsbekämpfung.

Gewässerrandstreifen erfüllen aus ökologischer Sicht gleich mehrere wichtige Funktionen, wenn sie in ausreichender Breite vorhanden sind: Einerseits sind sie Lebensraum, Wander- und Ausbreitungskorridor für terrestrische und aquatische Arten, andererseits ein wichtiger Puffer für stoffliche Einträge aus der Landwirtschaft in das Gewässernetz. Insbesondere mit Blick auf die schlechte ökologische Gewässerqualität in Deutschland und die Forderungen der [EU-Wasserrahmenrichtlinie](https://www.bmu.de/themen/wasser-abfall-boden/binnengewaesser/gewaesserschutzpolitik/deutschland/umsetzung-der-wrrl-in-deutschland/) sind durchgehende und ausreichend breite Randstreifen für Gewässer von außerordentlicher Bedeutung (Arnold et al., 2015).

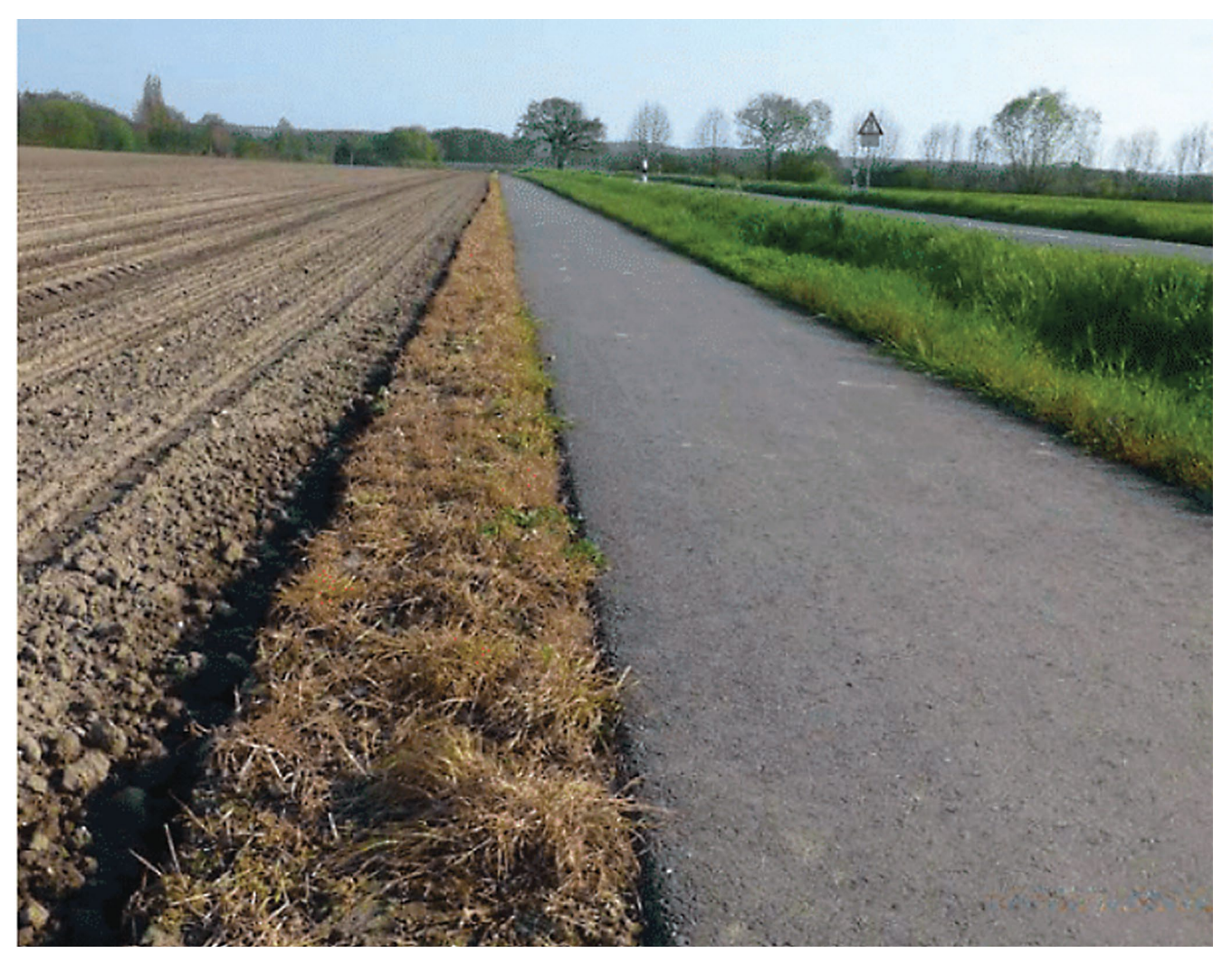

Abbildung 2: Häufig traurige Realität: Bis direkt an den Weg geackert und Pestizid auf den verbleibenden Randstreifen ausgebracht Jürgen Kruse

Mit der [Nationalen Strategie zur biologischen Viel](https://www.bmu.de/themen/natur-biologische-vielfalt-arten/naturschutz-biologische-vielfalt/allgemeines-strategien/nationale-strategie/)[falt](https://www.bmu.de/themen/natur-biologische-vielfalt-arten/naturschutz-biologische-vielfalt/allgemeines-strategien/nationale-strategie/) von 2007 hat sich die Bundesregierung u.a. auch dem Schutz von Feld- und Wegrainen verpflichtet: "Bis 2015 nimmt der Flächenanteil naturschutzfachlich wertvoller Agrarbiotope (hochwertiges Grünland, Streuobstwiesen) um mindestens zehn Prozent gegenüber 2005 zu. 2010 beträgt in agrarisch genutzten Gebieten der Anteil naturnaher Landschaftselemente (zum Beispiel Hecken, Raine, Feldgehölze, Kleingewässer) mindestens fünf Prozent." (BMUB, 2007)

Auch im Entwurf für das ["Aktionsprogramm In](https://www.bmu.de/fileadmin/Daten_BMU/Download_PDF/Artenschutz/massnahmen_insektenschutz_bf.pdf)[sektenschutz" \(](https://www.bmu.de/fileadmin/Daten_BMU/Download_PDF/Artenschutz/massnahmen_insektenschutz_bf.pdf)Stand Juni 2018) hat das BMU die herausragende Rolle von Strukturelementen wie Wegrainen und Feldrainen erkannt. In 1.4 heißt es: "*Der Bund wird bis 2022 dazu beitragen, die Potenziale von Säumen entlang landwirtschaftlicher Wege für den Insektenschutz zu nutzen. Dazu gehört:*

*• Eine repräsentative, naturraumbezogene Stichprobe auf Gemeindeebene in ausgewählten Testgebieten mit einer Analyse der Veränderungen des Wegenetzes sowie einer Potenzialabschätzung*

*• Entwicklung von konkreten Handlungsempfehlungen*

*• Einsatz bei Kommunen und ihren Spitzenverbänden dafür, entsprechende Flächen in kommunalem Eigentum für den Insektenschutz zu nutzen*

*Beschreibung: Säume entlang ländlicher Wege wurden in der Vergangenheit durch Einbeziehung in die Nutzung erheblich verringert. Teilweise sind landwirtschaftlicher Wege vollständig verschwunden und in landwirtschaftliche Nutzflächen überführt worden. Durch diese zum Teil nicht legale, aber vielfach geduldete Praxis gingen Insektenlebensräume verloren und es wurde zur Landschaftszerschnei-* *dung beigetragen. Eine Wiederherstellung und Aufwertung von Säumen dient dem Insektenschutz und einer Verbesserung der Landschaftsvernetzung. Besonders gefordert sind die Kommunen, wenn öffentliche Flächen von der Landwirtschaft in Anspruch genommen werden. Ein Vorreiter ist der Kreis Soest, der diese Praxis beendet hat*." (BMU, 2018)

Neben der Zerstörung der Artenvielfalt auf Wegrainen und Gewässerrandstreifen durch Überdüngung, falsche Mahd und Pestizideinsatz ist die illegale Überackerung und landwirtschaftliche Nutzung von Wegrainen durch die Anlieger ein häufiges Problem. Dieses ist jedoch schwer quantifizierbar und oftmals vor Ort ohne Zugang zum Liegenschaftskataster kaum festzustellen.

Dieser Leitfaden soll für verschiedene Anwendergruppen (Privatpersonen, Verbände, Kommunen) Vorgehensweisen bei der Ermittlung fehlender oder zu schmaler Randstreifen und Feldraine darstellen, im Idealfall als Ausgangspunkt für eine Wiederherstellung des Artenreichtums und der Habitatqualitäten der gefundenen Saumbiotope.

# 2 Rechtliche Lage

Wegraine, Feldraine und Gewässerrandstreifen sind Bestandteil verschiedener Gesetze und Verordnungen. Dazu zählen das Bundesnaturschutzgesetz (BNatschG), das Bürgerliche Gesetzbuch (BGB), das Wasserhaushaltsgesetz (WHG), die Agrarzahlungen-Verpflichtungenverordnung (AgrarZahlVerpflV) und das Pflanzenschutzgesetz (PflSchG). Außerdem sind die jeweiligen Landesgesetze relevant, insbesondere die Breite von Gewässerrandstreifen ist in jedem Bundesland anders geregelt (Siehe Anhang 1).

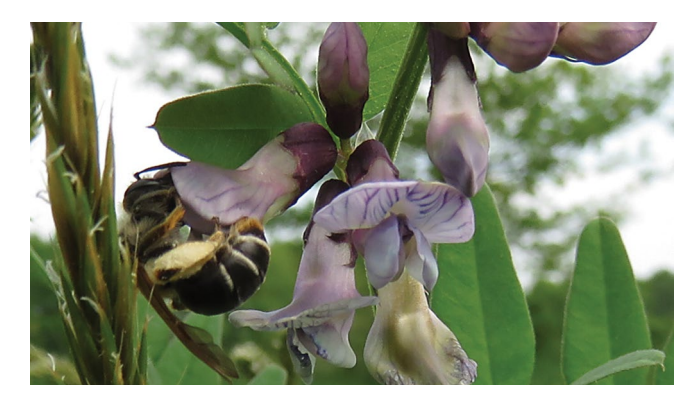

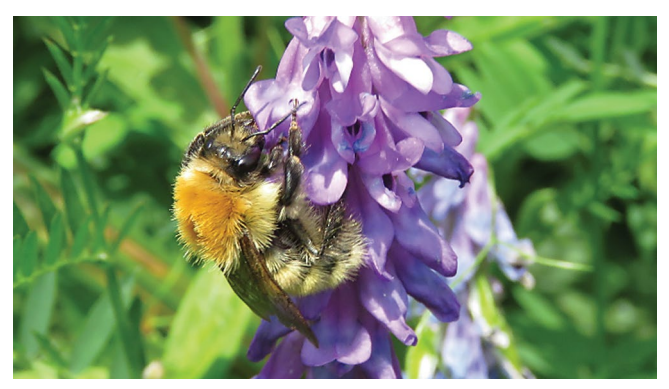

beide Oliver Kwetschlich

# 2.1 Rechtliche Stellung im Sinne des [Bundesnaturschutzgesetzes](https://www.gesetze-im-internet.de/bnatschg_2009/)

- § 5 Abs. 2: Nr. 3 BNatSchG: Im Rahmen der Landwirtschaft Gebot der Erhaltung/Vermehrung der zur Vernetzung von Biotopen erforderlichen Landschaftselemente (einschl. Erfüllung ihrer ökologischen Funktionen).
- §21 Abs. 5: Unbeschadet des § 30 sind die oberirdischen Gewässer einschließlich ihrer Randstreifen, Uferzonen und Auen als Lebensstätten und Biotope für natürlich vorkommende Tier- und Pflanzenarten zu erhalten. Sie sind so weiterzuentwickeln, dass sie ihre großräumige Vernetzungsfunktion auf Dauer erfüllen können.
- Abs. 6: Auf regionaler Ebene sind zur Vernetzung von Biotopen erforderliche lineare Elemente, insbesondere Feldraine sowie Trittsteinbiotope, zu erhalten und zu schaffen (Biotopvernetzung).
- § 39, Abs. 5, Nr. 1 BNatSchG: Verbot, nicht landwirtschaftlich genutzte Flächen so zu behandeln, dass die Tier- und Pflanzenwelt erheblich beeinträchtigt wird
- § 44 BNatSchG: Bei Vorkommen besonders geschützter Arten strenge Verbotsregelungen.

So liegen in diesem Sinne Verstöße gegen das BNat-SchG vor (Petersen, 2017):

- bei der Nutzung von Wegerändern als Ackerfläche,
- bei deren Einbeziehung in Weideland

• bei Zerstörung bzw. Beschädigung z.B. durch den Einsatz von Pflanzenschutzmitteln, Abbrennen von Stauden, häufiges Mähen oder Mulchen.

# 2.2 Verpflichtungen der Eigentümer

Hier ist es wichtig festzustellen, dass die Grundstückseigentümer in der Regel aufgrund öffentlicher Vorschriften verpflichtet sind, die ihnen gehörenden Wegeränder zu erhalten und gegen Übergriffe Dritter zu schützen. In der Regel ist die Eigentümerin von Feldwegen die Gemeinde und damit zuständig für den Erhalt der Wegränder.

Ist der Eigentümer Bund, Land oder Kreis, hat der jeweilige Träger der Straßenbaulast für die Erhaltung des ordnungsgemäßen Zustandes zu sorgen. Rechtsgrundlage für Straßen in der Baulast des Bundes sind die §§ 3 ff. des Fernstraßengesetzes (FStrG). Für Straßen im Eigentum von Land oder Kreis sind die jeweiligen Landesgesetzgebungen relevant. Eventuell kommt die Einleitung eines Ordnungswidrigkeitenverfahrens gegen den Schädiger in Betracht, wobei Wiederherstellungs- bzw. Schadenersatzansprüche geltend gemacht werden kön-

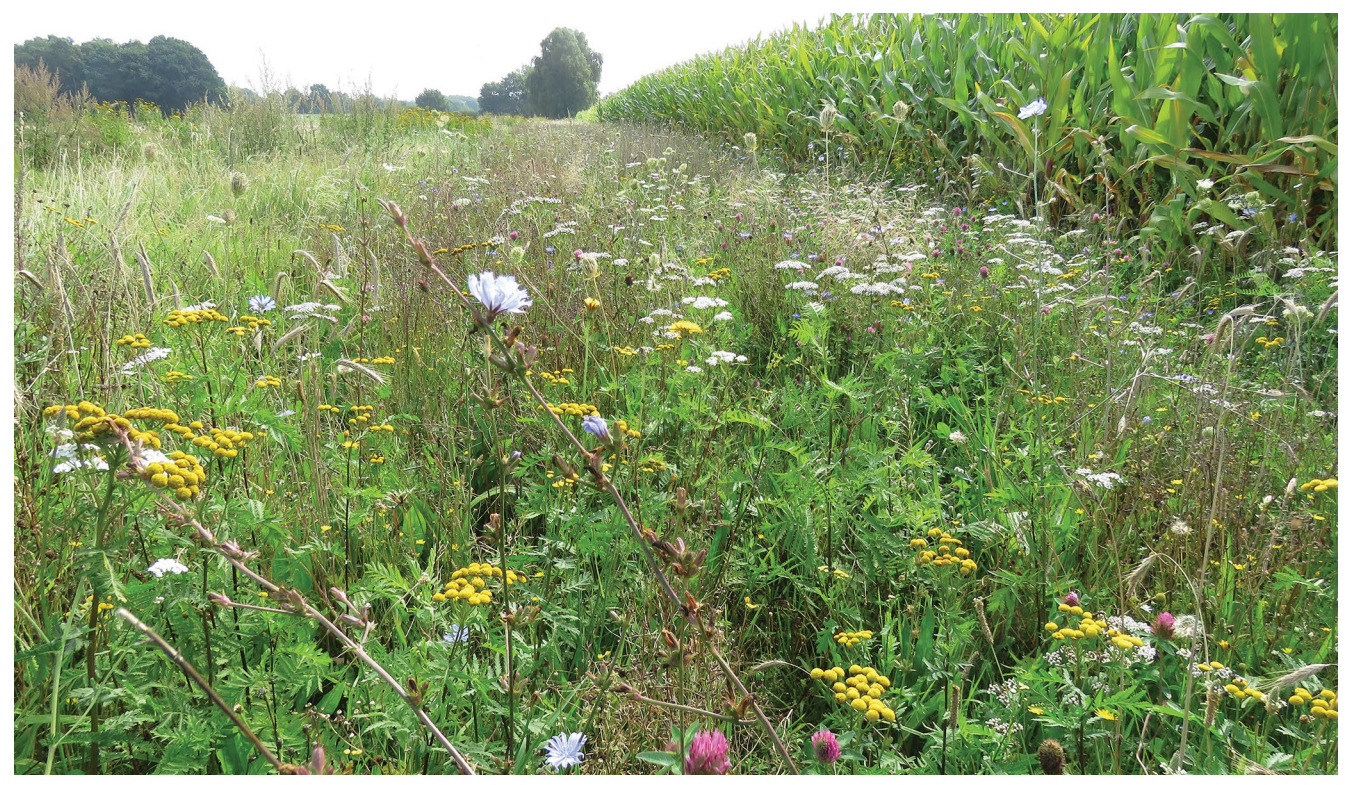

Abbildung 3: Ein buntblühender Gewässerrandstreifen neben einem Maisfeld Oliver Kwetschlich

nen. Da dies in der Praxis tatsächlich geschieht, werden diese zu öffentlichen Straßen gehörenden Grünstreifen meist respektiert.

Ist die Gemeinde Eigentümerin des Weges – was für Feldwege in den häufigsten Fällen zutreffend sein dürfte – hat diese die Pflicht, diesen "Vermögensgegenstand" pfleglich zu behandeln und so zu nutzen dass das Wohl ihrer Einwohnerinnen und Einwohner gefördert wird. Hierzu gehören nicht nur materielle Interessen sondern auch Erholungswerte. Die Gemeinde darf einer widerrechtlichen Überackerung oder sonstigen Zerstörung also nicht tatenlos zusehen, sondern ist verpflichtet Maßnahmen zur Sicherung zu treffen. Rechtliche Grundlagen hierfür sind die jeweiligen Kommunalverfassungsgesetze der Länder.

Zur pfleglichen Behandlung gehört auch eine ordnungsgemäße Ermittlung und Abmarkung des Grenzverlaufs sowie anschließend eine deutlich sichtbare Markierung (z. B. durch Pflöcke, Anpflanzungen oder Wegeseitengraben). Gesetzliche Grundlage ist das BGB: § 919 Grenzabmarkung und § 920 Grenzverwirrung.

# 2.2.1 Zivilrechtlicher Schutz des Wegeeigentums nach BGB:

Unberechtigte Übergriffe auf naturbelassene, im fremden Eigentum stehende Grundstücke lösen zivilrechtliche Ansprüche nach dem [Bürgerlichen Ge](http://)[setzbuch \(BGB\)](http://) aus:

§ 985 Herausgabeanspruch § 1004 Beseitigungs- und Unterlassungsanspruch § 823 Schadensersatzpflicht und §§ 812 ff. Ungerechtfertigte Bereicherung.

#### **2.3 Wasserhaushaltsgesetz (WHG)**

Artikel 38 des [Wasserhaushaltsgesetzes](https://www.gesetze-im-internet.de/whg_2009/) behandelt explizit Gewässerrandstreifen.

(1) Gewässerrandstreifen dienen der Erhaltung und Verbesserung der ökologischen Funktionen oberirdischer Gewässer, der Wasserspeicherung, der Sicherung des Wasserabflusses sowie der Verminderung von Stoffeinträgen aus diffusen Quellen. (2) Der Gewässerrandstreifen umfasst das Ufer und den Bereich, der an das Gewässer landseits der Linie des Mittelwasserstandes angrenzt. Der Gewässerrandstreifen bemisst sich ab der Linie des Mittelwasserstandes, bei Gewässern mit ausgeprägter Böschungsoberkante ab der Böschungsoberkante.

Außerdem legt das WHG eine Mindestbreite von 5m für Gewässerrandstreifen fest, mit möglichen abweichenden Länderregelungen von bis zu 10m. Siehe hierzu Anhang 2.

Relativ genau geregelt ist außerdem die zulässige Nutzung bzw. verpflichtende Pflege der Eigentümer oder Nutzer:

(4) Eigentümer und Nutzungsberechtigte sollen Gewässerrandstreifen im Hinblick auf ihre Funktionen nach Absatz 1 erhalten. Im Gewässerrandstreifen ist verboten:

1. die Umwandlung von Grünland in Ackerland,

2. das Entfernen von standortgerechten Bäumen und Sträuchern, ausgenommen die Entnahme im Rahmen einer ordnungsgemäßen Forstwirtschaft, sowie das Neuanpflanzen von nicht standortgerechten Bäumen und Sträuchern,

3. der Umgang mit wassergefährdenden Stoffen, ausgenommen die Anwendung von Pflanzenschutzmitteln und Düngemitteln, soweit durch Landesrecht nichts anderes bestimmt ist, und der Umgang mit wassergefährdenden Stoffen in und im Zusammenhang mit zugelassenen Anlagen, 4. die nicht nur zeitweise Ablagerung von Gegenständen, die den Wasserabfluss behindern können oder die fortgeschwemmt werden können.

Genaueres regeln die Wassergesetze der Länder. Siehe hierzu Anhang 2.

#### 2.4 Agrarzahlungen-Verpflichtungenverordnung

Als Kernelement der gemeinsamen EU-Agrarpolitik erhalten landwirtschaftliche Betriebe flächenbezogene Direktzahlungen. Diese sind jedoch an die Einhaltung bestimmter EU-rechtlicher Standards bezüglich Umweltschutz, Tierschutz und Gesundheit geknüpft (sog. "Cross Compliance"). Rechtliche Grundlage in der Bundesrepublik ist hierfür die [Agrarzahlungen-Verpflichtungenverordnung \(Ag](http://www.gesetze-im-internet.de/agrarzahlverpflv/)[rarZahlVerpflV\).](http://www.gesetze-im-internet.de/agrarzahlverpflv/) Zwei Paragraphen sind hierbei von besonderer Relevanz für Randstreifen:

**§ 2 Schaffung von Pufferzonen entlang von Wasserläufen.** Wer landwirtschaftliche Flächen entlang von Wasserläufen bewirtschaftet, hat zur Erhaltung des guten landwirtschaftlichen und ökologischen Zustands die Anforderungen des § 5 Absatz 2 Satz 1 Nummer 1 in Verbindung mit Satz 2, Absatz 2 Satz 3 und 4 und Absatz 3, jeweils in Verbindung mit Absatz 4, der Düngeverordnung zu beachten, soweit sich die Anforderungen auf stickstoffhaltige Düngemittel beziehen. Soweit die Landesregierungen durch Rechtsverordnungen nach § 13 Absatz 2 Satz 1 in Verbindung mit Satz 4 Nummer 5 der Düngeverordnung abweichende Vorschriften erlassen, die sich auf stickstoffhaltige Düngemittel beziehen, sind – außer im Falle des § 13 Absatz 3 und 4 der Düngeverordnung – abweichend von Satz 1 die Anforderungen nach Landesrecht zu beachten.

#### **§ 8 Keine Beseitigung von Landschaftselementen**

(1) Landschaftselemente dürfen nicht beseitigt werden. Landschaftselemente im Sinne von Satz 1 sind $\cdot$ 

1. Hecken oder Knicks: lineare Strukturelemente, die überwiegend mit Gehölzen bewachsen sind und eine Mindestlänge von 10 Metern sowie eine Durchschnittsbreite von bis zu 15 Metern aufweisen, wobei kleinere unbefestigte Unterbrechungen unschädlich sind,

2. Baumreihen: mindestens fünf linear angeordnete, nicht landwirtschaftlich genutzte Bäume entlang einer Strecke von mindestens 50 Metern Länge,

3. Feldgehölze: überwiegend mit gehölzartigen Pflanzen bewachsene Flächen, die nicht der landwirtschaftlichen Erzeugung dienen, mit einer Größe von mindestens 50 Quadratmetern bis höchstens 2 000 Quadratmetern; Flächen, für die eine Beihilfe zur Aufforstung oder eine Aufforstungsprämie gewährt worden ist, gelten nicht als Feldgehölze,

4. Feuchtgebiete mit einer Größe von höchstens 2 000 Quadratmetern:

a) in Biotopen, die nach § 30 Absatz 2 Satz 1 Nummer 1 und 2 des Bundesnaturschutzgesetzes oder weitergehenden landesrechtlichen Vorschriften geschützt und über die Biotopkartierung erfasst sind,

b) Tümpel, Sölle, Dolinen und

c) andere mit Buchstabe b vergleichbare Feuchtgebiete,

5. Einzelbäume: Bäume, die als Naturdenkmäler im Sinne von § 28 des Bundesnaturschutzgesetzes geschützt sind,

6. Feldraine: überwiegend mit gras- und krautartigen Pflanzen bewachsene, schmale, lang gestreckte Flächen mit einer Gesamtbreite von mehr als zwei Metern, die innerhalb von oder zwischen landwirtschaftlichen Nutzflächen liegen oder an diese angrenzen und auf denen keine landwirtschaftliche Erzeugung stattfindet,

7. Trocken- und Natursteinmauern: Mauern aus mit Erde oder Lehm verfugten oder nicht verfugten Feld oder Natursteinen von mehr als fünf Metern Länge, die nicht Bestandteil einer Terrasse nach Nummer 10 sind,

8. Lesesteinwälle: Aufschüttungen von Lesesteinen von mehr als fünf Metern Länge,

9. Fels- und Steinriegel sowie naturversteinte Flächen mit einer Größe von höchstens 2 000 Quadratmetern,

10. Terrassen: von Menschen unter Verwendung von Hilfsmaterialien angelegte, linear-vertikale Strukturen in der Agrarlandschaft, die dazu bestimmt sind, die Hangneigung von Nutzflächen zu verringern.

(2) Trocken- und Natursteinmauern im Sinne von Absatz 1 Nummer 7, die zugleich Bestandteil einer Terrasse im Sinne von Absatz 1 Nummer 10 sind, dürfen nicht beseitigt werden.

(3) § 39 Absatz 5 Satz 1 Nummer 2 und Satz 2 bis 4 des Bundesnaturschutzgesetzes in Verbindung mit dem darauf gestützten Landesrecht gilt entsprechend bei

- 1. Hecken und Knicks,
- 2. Bäumen in Baumreihen,
- 3. Feldgehölzen und
- 4. Einzelbäumen.

(4) Die Landesregierungen können durch Rechtsverordnung ergänzend zu Absatz 1 weitere Landschaftselemente festlegen, die im Sinne von Absatz 1 Satz 1 nicht beseitigt werden dürfen, soweit dies erforderlich ist, um besonderen regionalen Gegebenheiten Rechnung tragen zu können.

(5) Mit dem Beseitigungsverbot der Absätze 1 und 2, auch in Verbindung mit einer Rechtsverordnung nach Absatz 4, ist eine Pflicht zur Pflege nicht verbunden.

# Exkurs: Verschiedene Referenzsysteme

Je nach Verwendungszweck und Bundesland werden verschiedene Referenzsysteme zur Darstellung landwirtschaftlich genutzter Flächen verwendet.

Grundlage aller Daten ist das jeweilige Liegenschaftskataster der Bundesländer. Hier sind die Eigentumsverhältnisse in der Fläche dargestellt. Jedes Bundesland hat hier einen eigenen online-Geoviewer (siehe Anhang), in dem man sich diese Daten, allerdings ohne Informationen zum Eigentümer, anzeigen lassen kann. Die kleinste Flächeneinheit ist hierbei das Flurstück welchem eine eindeutige Flurstücknummer zugeordnet ist. Diese Informationen kann man auch bei der jeweiligen Gemeinde abfragen. Rechtliche Grundlage ist die Grundbuchordnung (GBO).

Landwirtschaftliche Flächen werden oftmals in von den jeweiligen Eigentumsgrenzen unabhängigen räumlichen Einheiten bewirtschaftet. Die genaue Regelung und Bezeichnung variiert jedoch von Bundesland zu Bundesland:

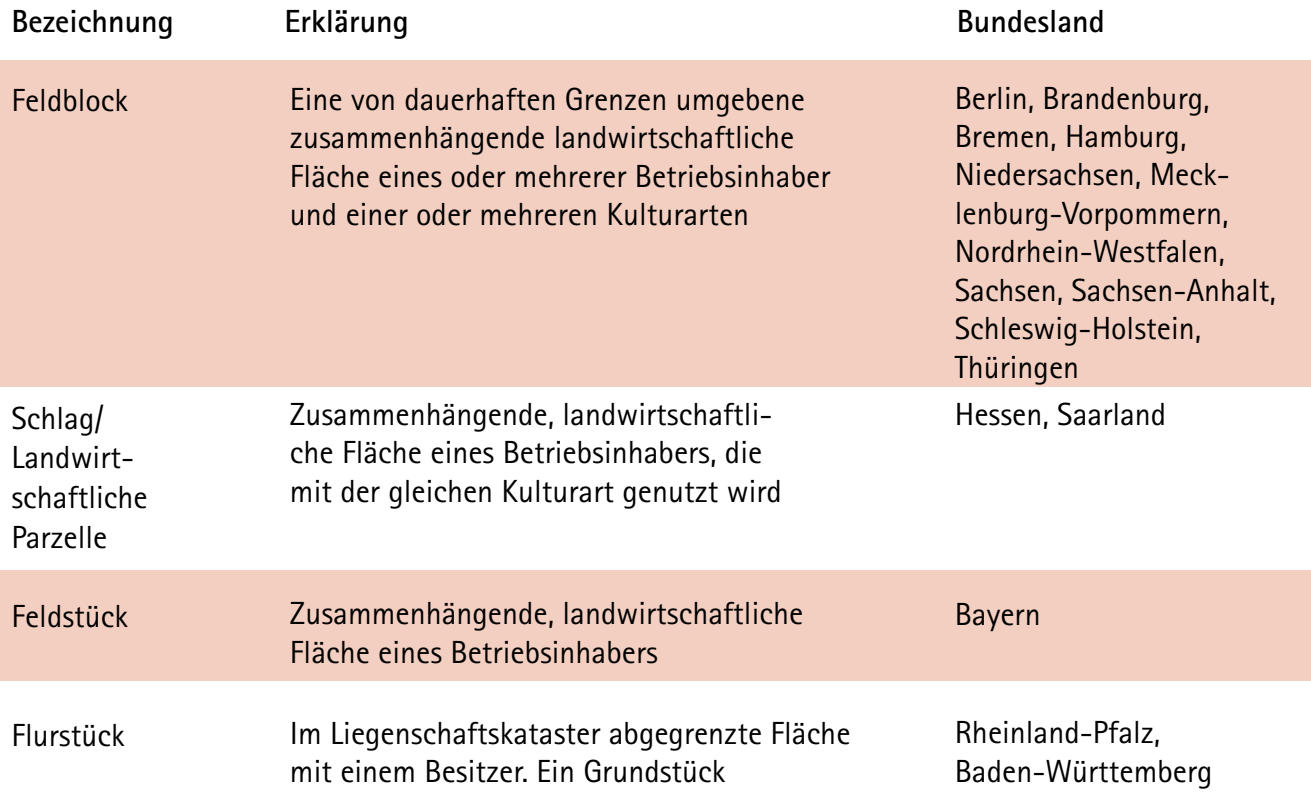

#### Tabelle 1: Verschiedene landwirtschaftliche Referenzsysteme in Deutschland

Einerseits unterliegen die oben genannten Landschaftselemente also einem strikten Beseitigungsverbot, andererseits müssen sie beim Förderantrag zwingend mit angegeben werden, da sie zu beihilfefähigen Fläche zählen, d.h. Landwirtinnen und Landwirte auch für Landschaftselemente Direktzahlungen erhalten.

An dieser Stelle ist auch wichtig zu erwähnen, dass Landwirte Direktzahlungen in der Regel für die tatsächlich von ihnen bewirtschaftete Feldblöcke/ Schläge erhalten – unabhängig von den Grenzen

der Flurstücke. Das bedeutet, dass u.a. für einen überackerten Wegrain oder einen verschwundenen Gewässerrandstreifen Prämien gezahlt werden können, was einen klaren Fall von Subventionsbetrug darstellt.

# 2.5 [Pflanzenschutzgesetz \(PfSchG\)](https://www.gesetze-im-internet.de/pflschg_2012/)

§ 12 (2) Pflanzenschutzmittel dürfen nicht auf befestigten Freilandflächen und nicht auf sonstigen Freilandflächen, die weder landwirtschaftlich noch forstwirtschaftlich oder gärtnerisch genutzt

werden, angewendet werden. Sie dürfen jedoch nicht in oder unmittelbar an oberirdischen Gewässern und Küstengewässern angewandt werden. Die zuständige Behörde kann Ausnahmen von den Sätzen 1 und 2 für die Anwendung zugelassener Pflanzenschutzmittel genehmigen, wenn der angestrebte Zweck vordringlich ist und mit zumutbarem Aufwand auf andere Art nicht erzielt werden kann und überwiegende öffentliche Interessen, insbesondere des Schutzes der Gesundheit von Mensch und Tier oder des Naturhaushaltes, nicht entgegenstehen. (...)

### 2.6 Landesnaturschutzgesetze

Beispielhaft für die Naturschutzgesetze der einzelnen Bundesländer sei hier das [LNatschG NRW](https://recht.nrw.de/lmi/owa/br_text_anzeigen%3Fv_id%3D1120050120105539311) genannt:

§ 4 Abs. 1 Nr. 3 LNatSchG NRW: Verbot, "... Säume, … Feldraine … als naturbetonte Strukturelemente der Feldflur zu beeinträchtigen; eine solche Beeinträchtigung ist jede Schädigung oder Minderung der Substanz dieser Elemente, insbesondere das Unterpflügen oder Verfüllen (…)".

Ähnliche Regelungen finden sich in den meisten Landesnaturschutzgesetzen.

# 3 Die Suche nach den verschwundenen Randstreifen

Im Folgenden wird schematisch die Vorgehensweise bei der Beschaffung von frei verfügbaren Geodaten der Länder als Ausgangspunkt für eine Überprüfung der Gegebenheiten im Feld beschrieben. Da der Zugang zu diesen Daten für jedes Bundesland unterschiedlich geregelt ist, muss die technische Vorgehensweise auch bundeslandspezifisch beschrieben werden. Diese Anleitungen finden sich im Anhang.

In der Regel wird lediglich ein Computer mit Internetzugang benötigt, um die Daten online einzusehen bzw. abzurufen und zu drucken. Fachspezifische Kenntnisse und spezielle Software (z.B. GIS) sind für eine erste Überprüfung der Grenzen nicht vonnöten.

# 3.1 Draußen

Oftmals ist zuallererst eine Beobachtung vor Ort der

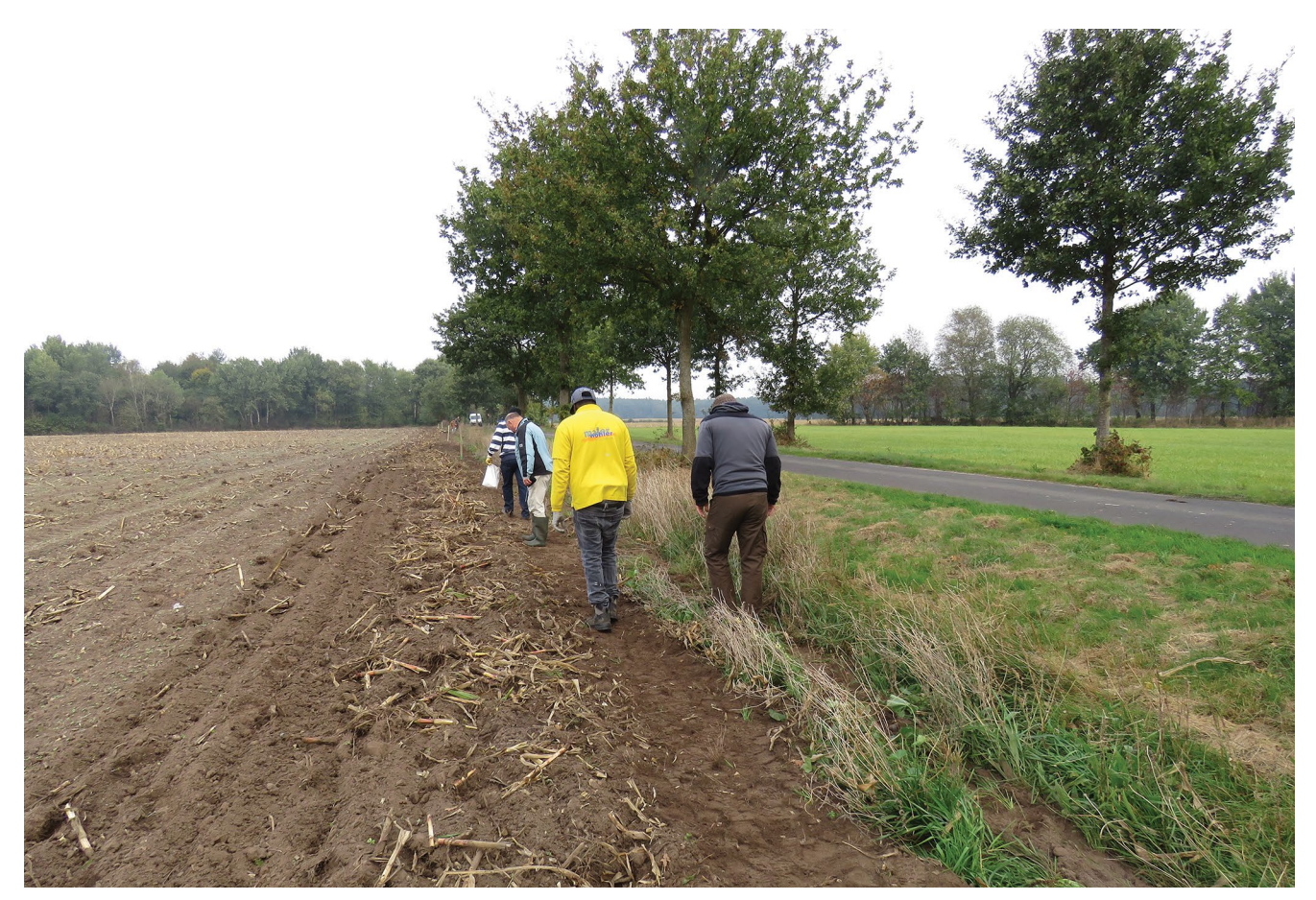

Abbildung 5: Grenzfeststellung vor Ort **Oliver Kunstler auch an Eine Coliver Kunstler** Chiver Kwetschlich

Ausgangspunkt: Gibt es Stellen, an denen Wegraine sehr schmal oder ganz verschwunden sind und der Acker oder die Weide bis direkt an den Weg reicht? Oder ist der Wegrain vorhanden, jedoch eindeutig mit Pflanzenschutzmittel behandelt? Das Gleiche gilt für Gewässer: Gibt es Bereiche, in denen direkt bis an ein Fließgewässer geackert wird?

# 3.2 Am Computer

Um eine Überprüfung der tatsächlichen Eigentumsverhältnisse durchzuführen, genügt in der Regel ein Blick in das jeweilige Kataster samt Luftbild, welche sich im Internet abrufen lassen. Im Anhang finden sich hierfür die "Klickanleitungen" für jedes Bundesland.

Zusätzlich können in einigen Bundesländern auch die sogenannten Agrarantragsdaten eingesehen werden. Hier sind die Grenzen der aktuell bewirtschafteten Schläge/Feldblöcke für die EU-Direktzahlungen eingetragen. Da hierfür, außer in Rheinland-Pfalz und Baden-Württemberg, nicht das amtliche Kataster sondern die Grenzen der tatsächlich bewirtschafteten Fläche als Referenz genommen werden, lassen sich in Verbindung mit dem offiziellen Liegenschaftskataster Fehlnutzungen einfach feststellen. Dies gilt sowohl für Wegraine als auch für Gewässerrandstreifen.

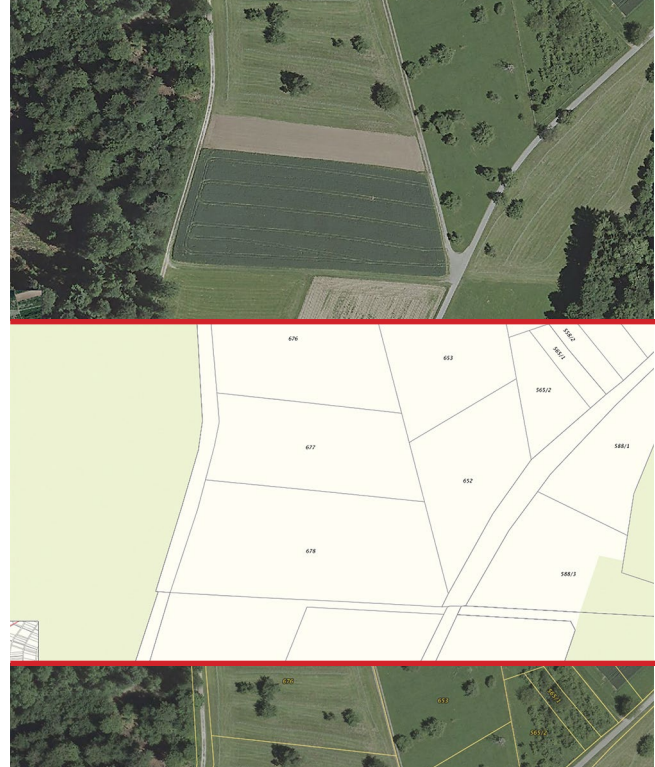

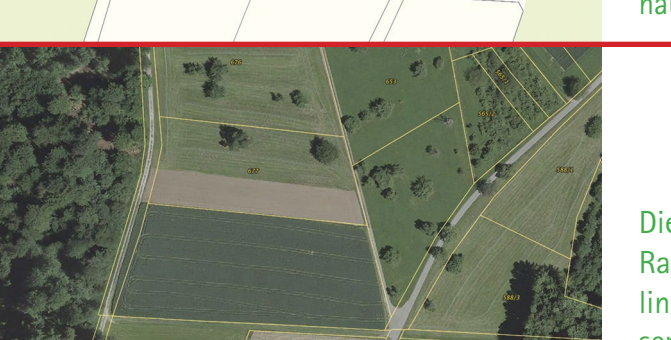

# Schematische Vorgehensweise beim Suchen fehlender Randstreifen:

Das Luftbild bildet die Grundlage der Nachforschung. Zu beachten ist jedoch, dass die gezeigten Luftbilder selten aktuell sind sondern meist schon 1-2 Jahre alt. Hinweise dazu finden sich in den Metadaten.

Das Liegenschaftskataster zeigt die amtlichen Grenzen der Flurstücke, also die Grundstücksgrenzen. Da auch Wege und Gewässer Grundstücke mit Eigentümer sind, sind diese auch hier verzeichnet. Die Grenzlinien kommen jedoch häufig von digitalisierten (gescannten) Papierkarten und weisen daher Ungenauigkeiten von teilweise mehreren Metern auf.

Die Überlagerung der beiden Ebenen zeigt, wo Randstreifen verschwunden sind, wie hier auf der linken Seite des dunklen Feldes. So klar wie in diesem Fall ist die Lage jedoch nicht immer.

**Achtung!** Wichtig ist hierbei jedoch, dass nicht überall wo ein Feld einen Weg scheinbar überlagert auch eine tatsächliche Überackerung vorliegen muss. Oftmals sind die Liegenschaftskataster veraltet oder schlecht digitalisiert, so dass der Weg nur lageverschoben ist, aber in voller Breite existiert. Außerdem kann es vorkommen, dass die Luftbilder bereits mehrere Jahre alt sind und die aktuelle Bewirtschaftung ganz anders aussieht. Eine genaue Überprüfung sowohl am Rechner als auch im Feld ist also vor der Kontaktaufnahme mit der Kommune unbedingt erforderlich.

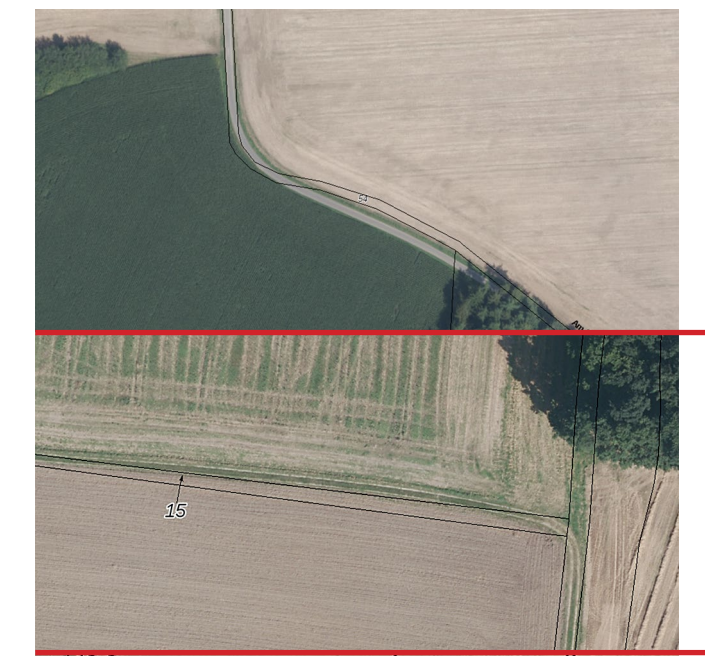

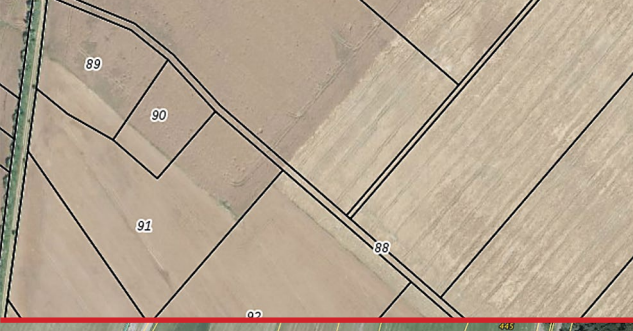

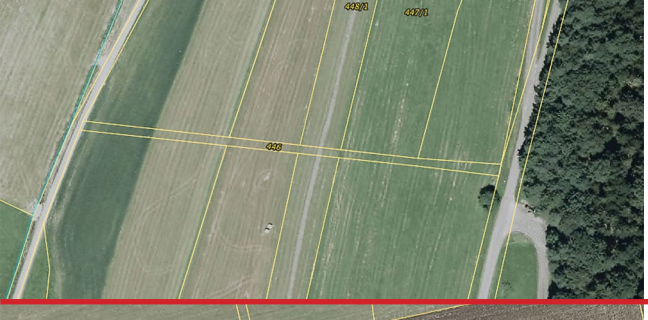

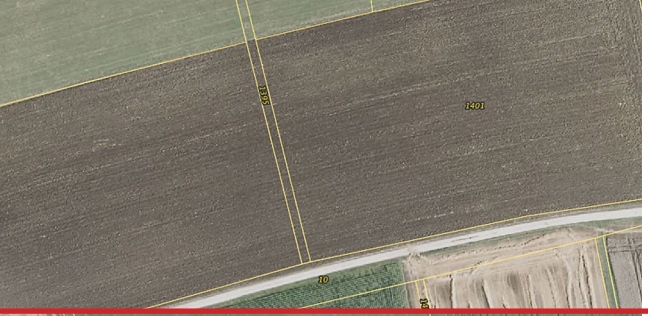

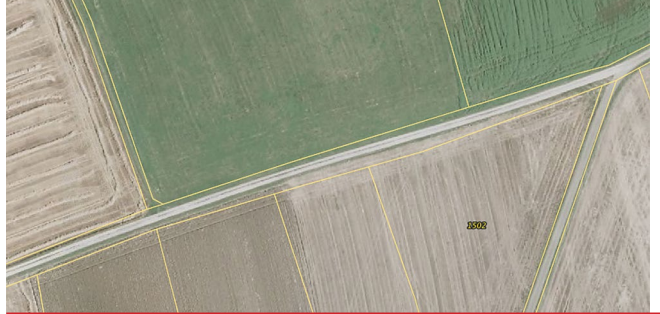

# Mögliche Schwierigkeiten und Probleme:

Der Weg hat einen anderen Verlauf als im Kataster angegeben. Er ist um mehrere Meter nach Süden verrutscht. Die zweifelsfreie Feststellung einer Überackerung ist schwierig und nur bei einer Begehung im Feld möglich.

Auch hier ist keine eindeutige Überackerung zu sehen, sondern ein verschobener Verlauf des Weges.

Hier stimmt die Liegenschaftskarte nicht mehr mit der Lage vor Ort überein. Die Wege sind vollständig verschwunden und die Feldblöcke repräsentieren die Eigentumsverhältnisse kaum. Möglicherweise ist die Karte stark veraltet. Es lohnt sich dennoch nachzufragen.

Gleiches gilt hier. Möglicherweise wurden alle Flurstücke vom selben Pächter gepachtet und zusammengelegt. Sofern der eingezeichnete Weg im kommunalen Eigentum ist, muss er trotzdem erhalten bleiben.

Hier sieht es so aus als wäre ein Feldrain oder eine Hecke verschwunden. Im unteren Teil des Bildes ist zu sehen, dass der Weg ursprünglich breiter war. Auch ein Blick in die Agrarantragsdaten (Feldblockfinder) könnte Aufschluss über eventuell fehlende Landschaftselemente geben.

Hier ist mit hoher Wahrscheinlichkeit ein Wegrain überackert und in die landwirtschaftliche Nutzung genommen worden.

# 3.3 Was nun?

Ist ein fehlender Randstreifen festgestellt, gilt es die Kommune zu kontaktieren, **die gerade bei Feldwegen häufig selbst die Eigentümerin ist. Sie ist dafür verantwortlich, dass ihre Wegränder erhalten bleiben.** Oftmals scheuen sich die geschädigten Eigentümer oder Nutzungsberechtigten aus verschiedensten Gründen, von ihren Rechten zur Wiederherstellung des vormaligen Zustands Gebrauch zu machen. Rechtliche Hilfestellung finden Sie in Kapitel 2. Die Gemeinde ist in jedem Fall verpflichtet, ihr Eigentum pfleglich zu behandeln und für die Allgemeinheit zu erhalten.

Wichtig ist es an dieser Stelle alle Beteiligten frühzeitig mit einzubinden. Betroffene Landwirte sollten möglichst bereits bei der kartographischen Betrachtung, spätestens aber bei der Begehung vor Ort anwesend sein. Achten Sie jedoch darauf dass die Gemeinde verantwortlich für die Kontaktaufnahme und den reibungslosen Ablauf des Vorgangs ist. Eine Kontaktaufnahme und der Versuch einer Lösung in Eigenregie kann schnell zu Verbitterung und gegenseitigen Beschuldigungen führen.

# 3.3.1 Wo ist die Grenze?

In der Regel lässt sich bei einer Begehung vor Ort mit allen Beteiligten (Kommunale Vertreter, Landwirt oder andere Landnutzer, Verbandsvertreter) der ursprüngliche Verlauf auch bei fehlenden Grenzsteinen anhand der Luftbilder feststellen, bzw. eine Einigung unter allen Beteiligten erzielen.

Sinnvoll ist es, vorher bereits einige wichtige Entfernungen (Weg-Feldrand u.ä.) im Geodatenviewer auszumessen und aufzuschreiben. Werkzeuge hierfür sind in jedem Viewer vorhanden. Im Feld kann dann anhand von Referenzpunkten (z.B. Kreuzungen, Entfernung zum Wegrand, Bäume, Felsen o.ä.) der katasteramtliche Grenzverlauf festgestellt und mit dem Grenzverlauf vor Ort abgeglichen werden. Sofern Grenzsteine vorhanden und auffindbar sind, sind diese natürlich die erste Wahl.

Die Ergebnisse dieser Begehung sind in jedem Fall in einem Protokoll und mit Fotos und Skizzen festzuhalten (eine Vorlage für ein Protokoll findet sich im Anhang) und idealerweise im Feld mit Pflöcken zu markieren. Hierbei ist zu beachten, dass dem Landnutzer je nach Landesrecht eventuell ein sogenanntes Schwengelrecht zusteht. Das bedeutet, dass er

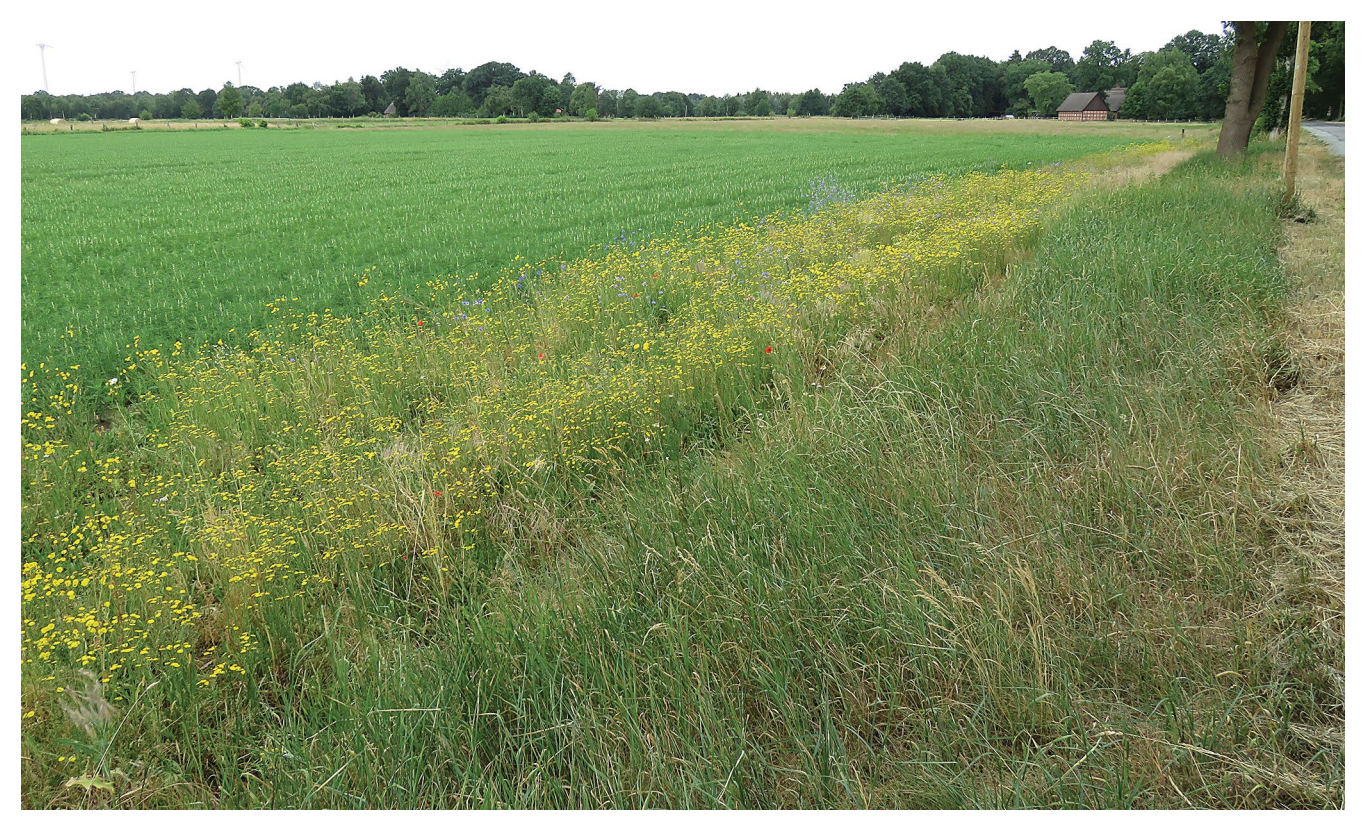

Abbildung 6: Vom Landwirt angelegte Blühstreifen lassen sich sehr gut mit vorhandenen Wegrainen kombinieren Oliver Kwetschlich

eine gewissen Breite des Randstreifens befahren darf (beispielsweise Niedersachsen 60 cm). Umgepflügt werden darf dieser Streifen allerdings nicht.

## 3.3.2 Was, wenn keine Einigung erzielt werden kann?

Ist eine Einigung im Feld unter den Beteiligten nicht möglich muss ein Vermesser hinzugezogen werden. Da auch dieser auf Grundlage der Liegenschaftskarte arbeitet, gelten die möglichen Ungenauigkeiten dieser auch für seine Arbeit. Bei der Grenzanzeige lassen sich die Koordinaten der Grenzpunkte mit Hilfe von GPS-Empfängern leicht in die Örtlichkeit übertragen und mit Pflöcken kennzeichnen. Die Kosten eines Vermessungsingenieurs orientieren sich an der Kostenordnung für das amtliche Vermessungswesen.

Führt die Grenzanzeige zu keiner Einigung unter den Beteiligten, lässt sich im nächsten Schritt eine amtliche Grenzauskunft einholen. Diese wird durch einen öffentlich bestellten Vermessungsingenieur oder das Katasteramt eingeholt.

Führen beide o.g. Verfahren zu keiner Einigung, ließen sich theoretisch im Rahmen einer Grenzfeststellung fehlende Grenzsteine ersetzen. Dieses Verfahren ist jedoch wesentlich teurer.

# 3.3.3 Der Grenzverlauf ist festgestellt – was nun?

Ist der Grenzverlauf einwandfrei festgestellt, sollten bei der anschließenden Suche nach Lösungen zur Wiederherstellung der Saumbiotope auch Vertreter der Naturschutzbehörden und Naturschutzverbände (z.B. BUND oder NABU) sowie eventuell Jäger und Imker mit von der Partie sein. Da diese Naturschutzmaßnahmen stark standortangepasst erfolgen müssen, lassen hierfür sich keine bundesweit einheitlichen Vorschläge geben. Denkbar ist auch die Kombination mit einem Blühstreifen im anliegenden Feld, um einen möglichst breiten Streifen zu erhalten. Auch Vertragsnaturschutzprogramm oder Agrarumweltmaßnahmen sind denkbar. In der Praxis hat es sich außerdem manchmal bewährt, dem Landwirt eine Zusammenlegung fehlender Randstreifen an einer Seite des Feldes anzubieten. Erscheint diese Vorgehensweise aus naturschutzfachlichen Gründen sinnvoll (Untere Naturschutzbehörde fragen!), hat sie mehrere Vorteile: Der Grenzverlauf muss nur an einer Seite des Feldes neu abgemarkt werden und es entstehen breitere Randstreifen, die ökologisch wertvoller als viele schmale Streifen sein können.

# Was wird im Feld benötigt?

- • Ausgedruckte Katasterkarte mit Luftbild in ausreichender Auflösung
- • Maßband
- GPS
- Protokoll in mehrfacher Ausführung
- Holzpflöcke und Hammer
- Eventuell Werkzeug zum Freilegen von Grenz steinen

### **Idealer Ablauf**

Erste Beobachtung in der Landschaft. Wo sind Randstreifen von Wegen oder Gewässern besonders schmal oder gar nicht vorhanden?

Überprüfung der Eigentumsverhältnisse anhand des Katasters und Luftbildern im Internet. Siehe hierzu Kapitel 3.2 sowie Anhang 1-16

Gibt es Hinweise darauf dass ein Randstreifen landwirtschaftlich genutzt wird? Strittige Bereiche markieren, Karte ausdrucken und die Kommune darauf ansprechen.

Nach Kontaktaufnahme der Kommune mit dem Eigentümer oder Pächter auf einen Ortstermin bestehen und mit allen Beteiligten den eigentlichen Grenzverlauf feststellen und markieren.

Die Umsetzung der Maßnahmen und Einhaltung der Grenzlinie in den nächsten Jahren kontrollieren.

Gemeinsam mit Kommune, Landwirt, eventuell UNB und Landschaftspflegeverein ein standortangepasstes Konzept zur ökologischen Aufwertung des Randstreifens erstellen.

## Literatur

[Arnold, B., Reiss, J., Schneider, A., Büro am Fluss e.V.,](WBW%20Fortbildungsgesellschaft%20f%C3%BCr%20Gew%C3%A4sserentwicklung%20mbH%20)  [2015. Gewässerrandstreifen in Baden-Württem](WBW%20Fortbildungsgesellschaft%20f%C3%BCr%20Gew%C3%A4sserentwicklung%20mbH%20)[berg. WBW Fortbildungsgesellschaft für Gewäs](WBW%20Fortbildungsgesellschaft%20f%C3%BCr%20Gew%C3%A4sserentwicklung%20mbH%20)[serentwicklung mbH, Karlsruhe.](WBW%20Fortbildungsgesellschaft%20f%C3%BCr%20Gew%C3%A4sserentwicklung%20mbH%20)

[BMUB, 2007. Nationale Strategie zur biologischen](https://www.bmu.de/themen/natur-biologische-vielfalt-arten/naturschutz-biologische-vielfalt/allgemeines-strategien/nationale-strategie/)  [Vielfalt. BMUB, Berlin.](https://www.bmu.de/themen/natur-biologische-vielfalt-arten/naturschutz-biologische-vielfalt/allgemeines-strategien/nationale-strategie/)

BMU, 2018. Aktionsprogramm Insektenschutz der Bundesregierung. Diskussionsvorschläge des BMU für Maßnahmen. Abrufbar unter: [https://www.bmu.](https://www.bmu.de/fileadmin/Daten_BMU/Download_PDF/Artenschutz/massnahmen_insektenschutz_bf.pdf) [de/fileadmin/Daten\\_BMU/Download\\_PDF/Arten](https://www.bmu.de/fileadmin/Daten_BMU/Download_PDF/Artenschutz/massnahmen_insektenschutz_bf.pdf)[schutz/massnahmen\\_insektenschutz\\_bf.pdf](https://www.bmu.de/fileadmin/Daten_BMU/Download_PDF/Artenschutz/massnahmen_insektenschutz_bf.pdf)

[Frobel, K., Wessel, M., Klein, D., 2018. Handbuch](https://www.bund.net/service/publikationen/detail/publication/handbuch-biotopverbund-vorschau/)  [Biotopverbund Deutschland - Vom Konzept bis zur](https://www.bund.net/service/publikationen/detail/publication/handbuch-biotopverbund-vorschau/)  [Umsetzung einer Grünen Infrastruktur. B.U.N.D. e.V.,](https://www.bund.net/service/publikationen/detail/publication/handbuch-biotopverbund-vorschau/)  [Berlin.](https://www.bund.net/service/publikationen/detail/publication/handbuch-biotopverbund-vorschau/)

[Petersen, F., 2017. Erhalt von Feld- und Wegerand](https://idur.de/wp-content/uploads/2017/06/2017-Erhalt-von-Wege-und-Randstreifen-Petersen.pdf)[streifen. Beitrag Aus Dem Recht Nat.-Schnellbr.,](https://idur.de/wp-content/uploads/2017/06/2017-Erhalt-von-Wege-und-Randstreifen-Petersen.pdf)  [IDUR.](https://idur.de/wp-content/uploads/2017/06/2017-Erhalt-von-Wege-und-Randstreifen-Petersen.pdf)

Hilfreiche Informationen zur Wiederherstellung von Randstreifen (Weg- und Gewässer-) bieten folgende Veröffentlichungen:

[Wegraine und Gewässerrandstreifen. Bedeutung](https://www.bund-niedersachsen.de/service/publikationen/detail/publication/wegraine-und-gewaesserrandstreifen/)  [und rechtliche Grundlagen. Radtke 2014 \(BUND\)](https://www.bund-niedersachsen.de/service/publikationen/detail/publication/wegraine-und-gewaesserrandstreifen/)  [Wegerandstreifen – gemeinsam zum Ziel. Leitfaden](https://www.bund-niedersachsen.de/service/publikationen/detail/publication/wegraine-und-gewaesserrandstreifen/)  [der Region Börde Oste-Wörpe](https://www.bund-niedersachsen.de/service/publikationen/detail/publication/wegraine-und-gewaesserrandstreifen/)

[Petersen, F., 2017. Erhalt von Feld- und Wegerand](https://idur.de/wp-content/uploads/2017/06/2017-Erhalt-von-Wege-und-Randstreifen-Petersen.pdf)[streifen. Beitrag Aus Dem Recht Nat.-Schnellbr.,](https://idur.de/wp-content/uploads/2017/06/2017-Erhalt-von-Wege-und-Randstreifen-Petersen.pdf)  [IDUR.](https://idur.de/wp-content/uploads/2017/06/2017-Erhalt-von-Wege-und-Randstreifen-Petersen.pdf)

[ProSaum vom Saatguthersteller Rieger-Hofmann](https://www.rieger-hofmann.de/projekte/projekte/prosaum-projekt/)

[Praxisleitfaden zur Etablierung und Aufwertung von](https://www.google.de/url%3Fsa%3Dt%26rct%3Dj%26q%3D%26esrc%3Ds%26source%3Dweb%26cd%3D1%26ved%3D2ahUKEwjnuvuvkq_jAhWC16YKHRD1D84QFjAAegQIABAC%26url%3Dhttps%253A%252F%252Fkreis-borken.de%252Ffileadmin%252Finternet%252Fdownloads%252Ffe66%252F1.3_Region_in_der_Balance%252FPraxisleitfaden-Etablierung-Aufwertung-von-Saeumen-Feldrainen.pdf%26usg%3DAOvVaw2kE1N59FZ-jXSHljhTcmdI)  [Säumen und Feldrainen. Kirmer et al. 2014](https://www.google.de/url%3Fsa%3Dt%26rct%3Dj%26q%3D%26esrc%3Ds%26source%3Dweb%26cd%3D1%26ved%3D2ahUKEwjnuvuvkq_jAhWC16YKHRD1D84QFjAAegQIABAC%26url%3Dhttps%253A%252F%252Fkreis-borken.de%252Ffileadmin%252Finternet%252Fdownloads%252Ffe66%252F1.3_Region_in_der_Balance%252FPraxisleitfaden-Etablierung-Aufwertung-von-Saeumen-Feldrainen.pdf%26usg%3DAOvVaw2kE1N59FZ-jXSHljhTcmdI)

[Naturschutzgemäße Pflege von gemeindeeigenen](http://uelzen.bund.net/wofuer_setzen_wir_uns_ein/kulturlandschaft/pflege_von_wegeseitenraeumen/leitbild/)  [Wegrainen im Landkreis Uelzen. Klusmeyer 2004](http://uelzen.bund.net/wofuer_setzen_wir_uns_ein/kulturlandschaft/pflege_von_wegeseitenraeumen/leitbild/)

# Anhang 1: Technische Anleitungen für Geodatenviewer

Katasteramtliche Grenzen und hochaufgelöste Luftbilder zur Überprüfung von Weg- und Gewässerbreiten lassen sich für jedes Bundesland im Internet abrufen. So wird das Auffinden verlorengegangener Randstreifen auch für Privatpersonen einfach durchführbar.

Diese Daten sind in sogenannten "Geodatenviewern" mit unterschiedlichsten Namen für jedes Bundesland zu finden. Sie lassen sich im Browser aufrufen, nach der Auswahl der gewünschten Kartenebene und des Ausschnitts können die Karten entweder als PDF exportiert und gedruckt werden, oder aber ein Screenshot (Bildschirmfoto) erstellt werden. Da jedes Bundesland in Deutschland einen eigenen Geodatenviewer mit eigener Bedienstruktur hat, finden sich im Anhang 16 verschiedene Anleitungen zur Bedienung.

#### Baden-Württemberg

BW verfügt über ein gut zugängliches [Geoportal](https://www.geoportal-bw.de) (https://www.geoportal-bw.de) in dem sich Katasterdaten mit einem Klick über ein Luftbild legen lassen. Hierzu links unten auf das Quadrat "Basiskarte auswählen" klicken und "Hybrid" wählen. Nun wird das Luftbild mit den Katastergrenzen bereits angezeigt. Über den Regler "Transparenz Relief" lässt sich zusätzlich ein Digitales Höhenmodell einblenden. Mit Klick auf die Leiste "Kartenkatalog" auf der rechten Seite lassen sich verschiedene Themenbereiche hinzuschalten, u.a. Biotoptypenkartierung, Schutzgebiete und das Liegenschaftskataster als einzelner Layer.

Mit Klick auf das Rad links oben öffnet sich eine Werkzeugleiste, mit der sich Strecken und Flächen messen lassen. In dieser Werkzeugleiste befindet sich auch eine Druckfunktion, mit der sich der aktuelle Ausschnitt als .pdf exportieren lässt.

Da Baden-Württemberg als landwirtschaftliches Referenzsystem das Flurstück auf Basis der Katasterkarte verwendet, ist eine weitere Überprüfung der Gegebenheiten anhand eines Feldblocks o.ä. nicht nötig bzw. möglich.

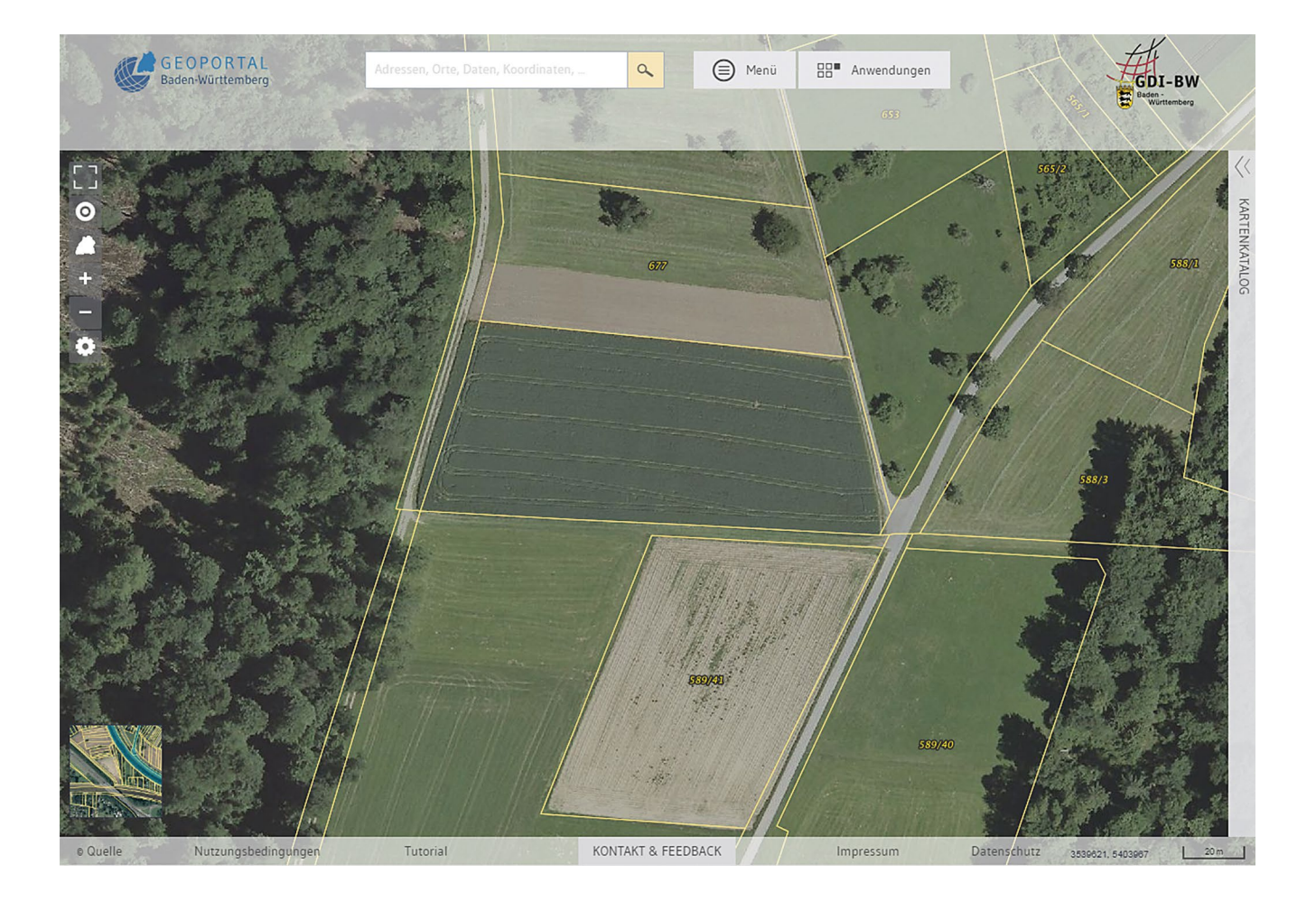

## Bayern

Bayern hat ein [Geoportal](https://geoportal.bayern.de/bayernatlas), in dem eine große Anzahl von frei verfügbaren Geodaten gesammelt und abrufbar sind. Dieser BayernAtlas ist unter https:// geoportal.bayern.de/bayernatlas abrufbar.

Um das Kataster anzuzeigen links auf "Themen wechseln" klicken, "Geobasisdaten" auswählen und dann bei "Luftbild + Parzellenkarte" ein Häkchen setzen (funktioniert erst ab einer bestimmten Zoomstufe). Es wird ein Luftbild des ausgewählten Ausschnitts mit den zugehörigen Katasterdaten angezeigt.

Weitere interessante Daten finden sich unter dem Thema "Planen und Bauen". Hier lassen sich u.a. Geodaten zu Biotopverbundkorridoren und regionalen Grünzügen zuschalten sowie Flächennutzungspläne, Bebauungspläne und Schutzgebiete. Unter dem Thema "Umwelt" lassen sich u.a. Biotopkartierungen zuschalten.

Das Feld "Zeichnen und Messen auf der Karte" (links) öffnet einen kleinen Werkzeugkasten, über den sich einerseits Markierungen auf die Karte setzen lassen, andererseits Distanzen und Flächen messen lassen. Über das Feld "Drucken" lässt sich der aktuelle Ausschnitt als .pdf exportieren. Wer eine EU-Betriebsnummer besitzt, kann sich unter [https://www.](https://www.stmelf.bayern.de/) [stmelf.bayern.de/](https://www.stmelf.bayern.de/) einloggen und dort die bewirtschafteten Feldblöcke einsehen.

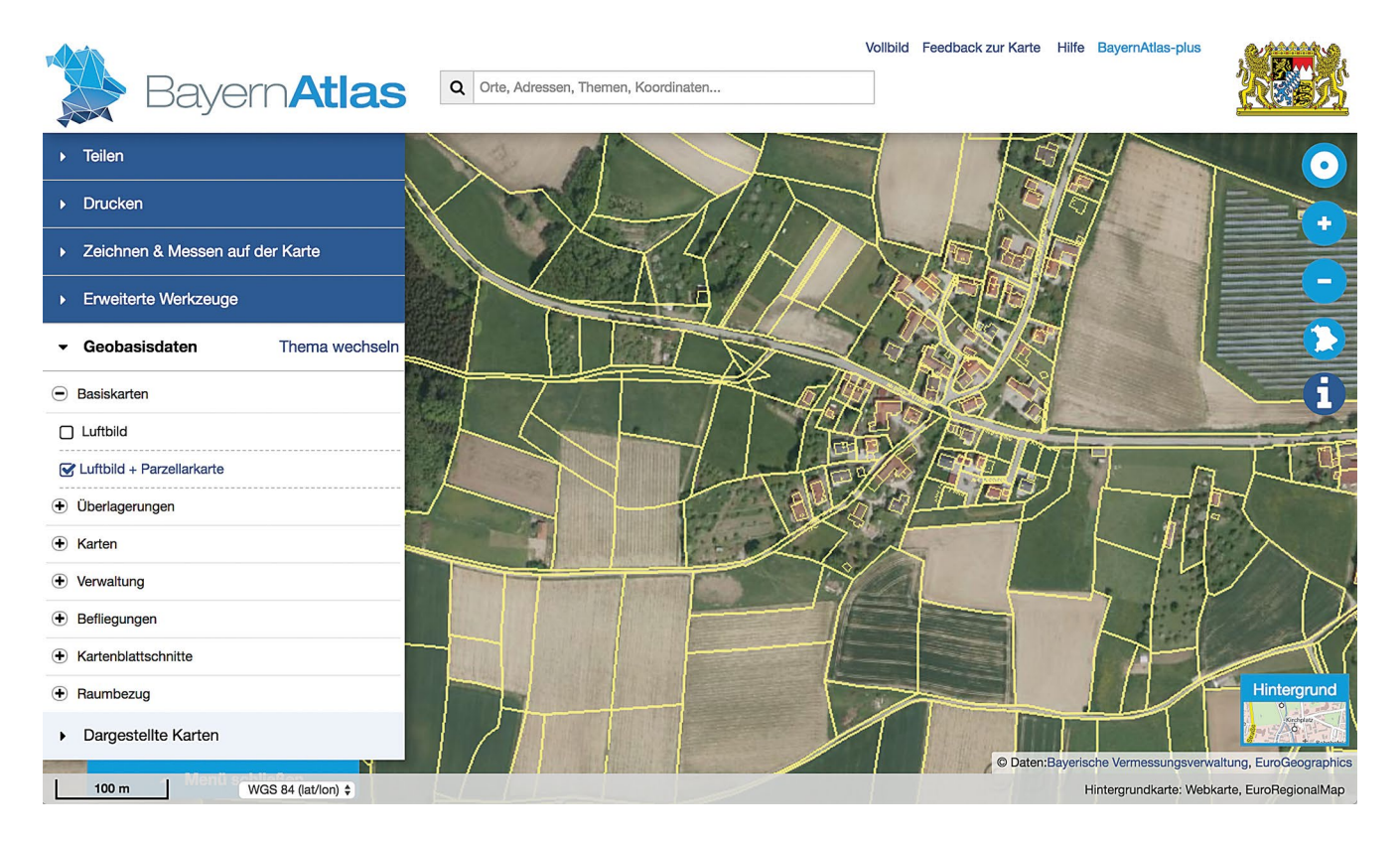

## Berlin

Berlin hat ein Geodatenportal namens [FISBroker,](ttps://fbinter.stadt-berlin.de/fb/index.jsp.%20%0D) abrufbar unter https://fbinter.stadt-berlin.de/fb/index.jsp. Um die frei verfügbaren Katasterdaten mit einem Luftbild zu überlagern, wird wie folgt vorgegangen: Klick auf das Feld "Suche", rechts "Digitale farbige Orthophotos 2017 (DOP20RGB)" auswählen.

FIS Broker

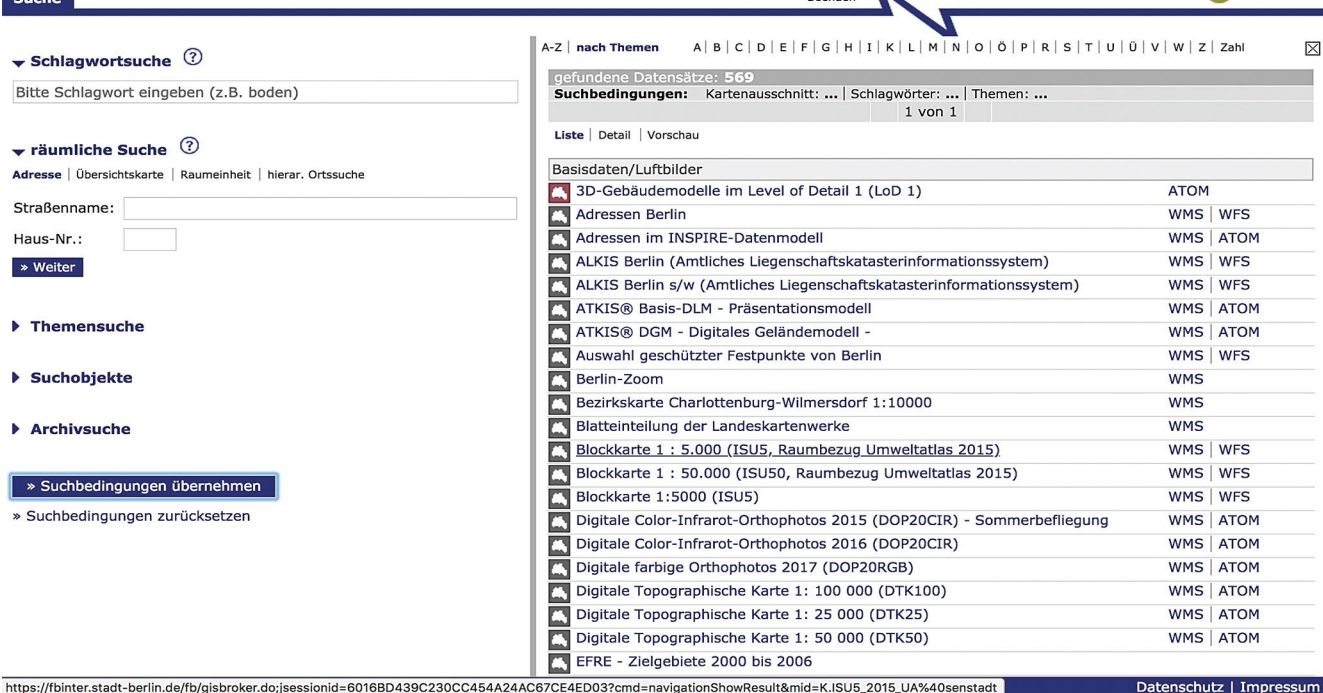

Jetzt sollte das Luftbild in der Karte angezeigt werden. Dann mittig oberhalb der Karte unter "Überlagern" auf "Überlagerung von Ebenen" klicken, "ALKIS Berlin" auswählen und unter "mögliche Ebene" "Flurstücke" auswählen. Dann "Ebene hinzufügen" (darauf achten, dass das Luftbild an unterster Stelle der gewählten Ebenen liegt und im Zweifelsfall verschieben). Dann auf "Anfrage senden" klicken. Die Katasterinformationen werden erst ab einer bestimmten Zoomstufe angezeigt, daher muss eventuell noch reingezoomt werden. Mit Klick auf "Drucken" (oberhalb der Karte) kann der gewählte Ausschnitt nun als .pdf exportiert werden.

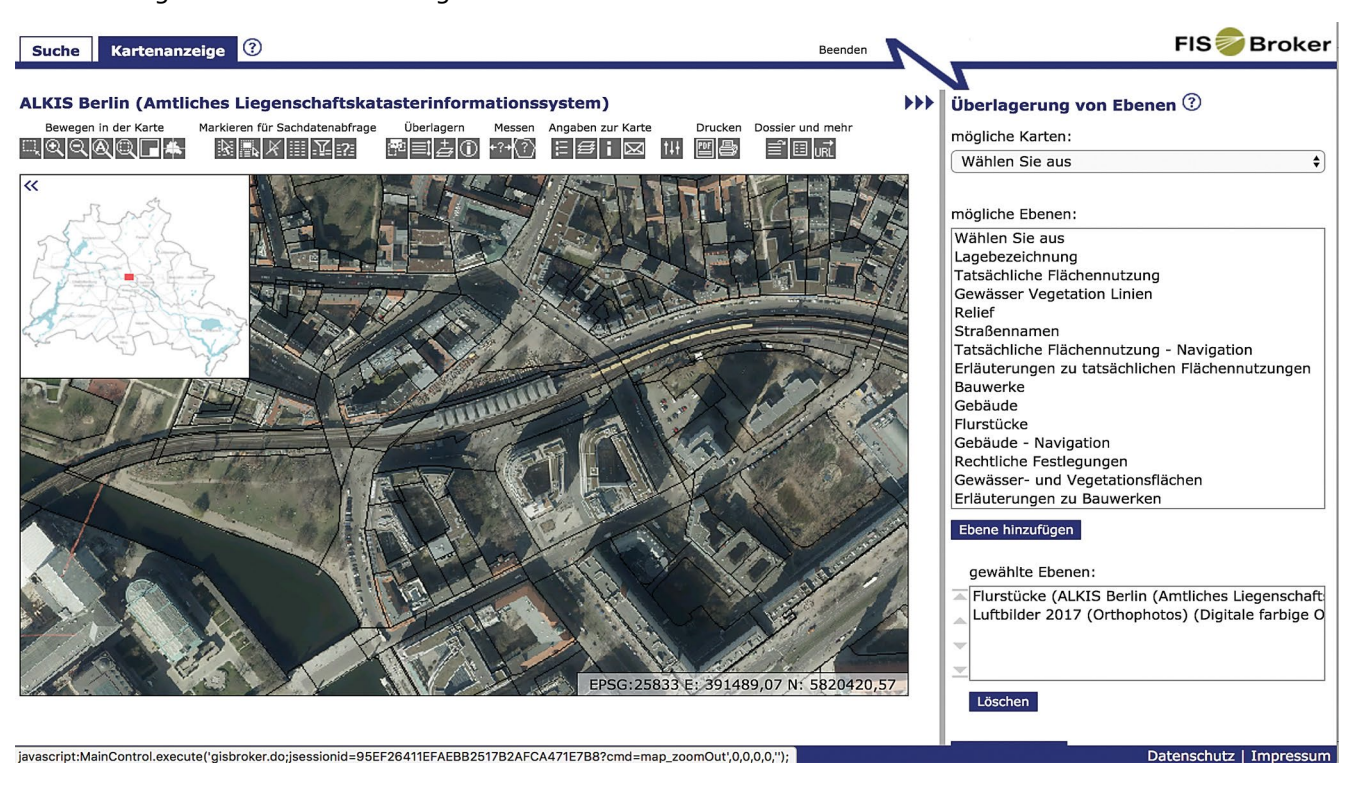

# Brandenburg

Brandenburg stellt seine Geodaten im [BRANDEN-](https://bb-viewer.geobasis-bb.de/)[BURGVIEWER](https://bb-viewer.geobasis-bb.de/) öffentlich zur Verfügung. Dieser ist unter https://bb-viewer.geobasis-bb.de/ erreichbar. Mit Klick auf "Kartenebenen" auf der rechten Seite lassen sich unter "Geobasisdaten"  $\rightarrow$  "Digitale Orthofotos" ein Luftbild und unter "Liegenschaftskataster"  $\rightarrow$  "Flurstücke und Gebäude" das Kataster einblenden (nur in Zoomstufe 1-4). Oberhalb der Karte gibt es neben einer Suchfunktion für Orte und einer Koordinateneingabe ein Messwerkzeug. Über den Button "Kartenansicht ausdrucken" lässt sich der gewählte Ausschnitt als .pdf exportieren.

Um auf die Daten der Biotoptypenkartierung und/ oder Schutzgebietsflächen zuzugreifen, muss ein anderer Viewer aufgerufen werden. Dieser heißt [Geoportal Brandenburg](%20https://geoportal.brandenburg.de/geodaten/suche-nach-geodaten/) und ist unter https://geoportal.brandenburg.de/geodaten/suche-nach-geodaten/ zu finden (Abb. 6). In der Standardansicht lassen sich rechts ein Luftbild sowie das Liegenschaftskataster einblenden. Mit Klick auf "Themenkarten" auf der linken Seite lassen sich Fachdaten verschiedener Themenbereiche einblenden. Biotoptypen und Schutzgebiete finden sich unter "Umwelt und Natur" ganz unten.

Mit Klick auf den Schraubenschlüssel oberhalb der Karte öffnet sich ein Werkzeugkasten, der das Messen von Flächen und Entfernungen sowie das Exportieren der Karte als .pdf ermöglicht.

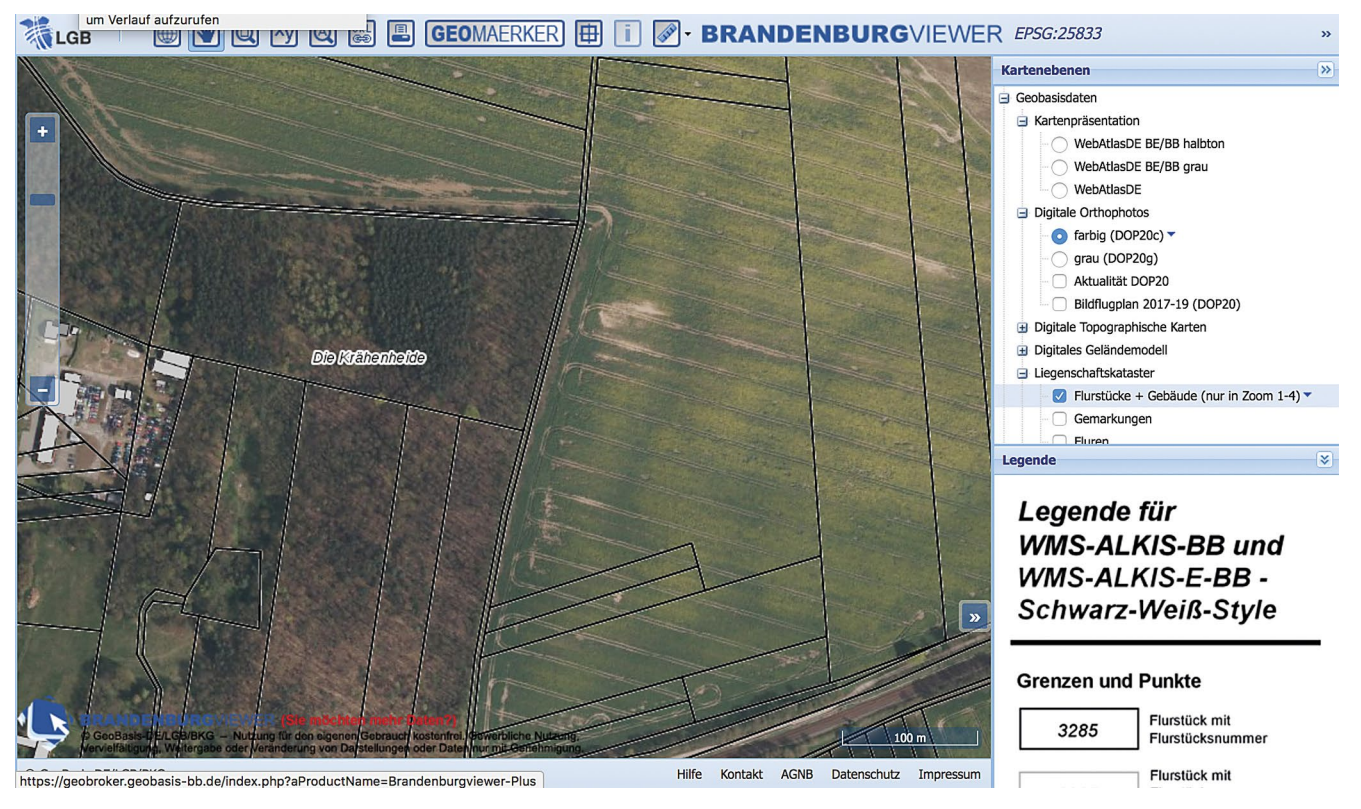

Der Brandenburgviewer mit Luftbild und Flurstücken in der Auswahl. Interesssant ist hierbei die kleinteilige Aufteilung der Eigentumsverhältnisse im Vergleich zur Größe des einheitlich bewirtschafteten Schlages

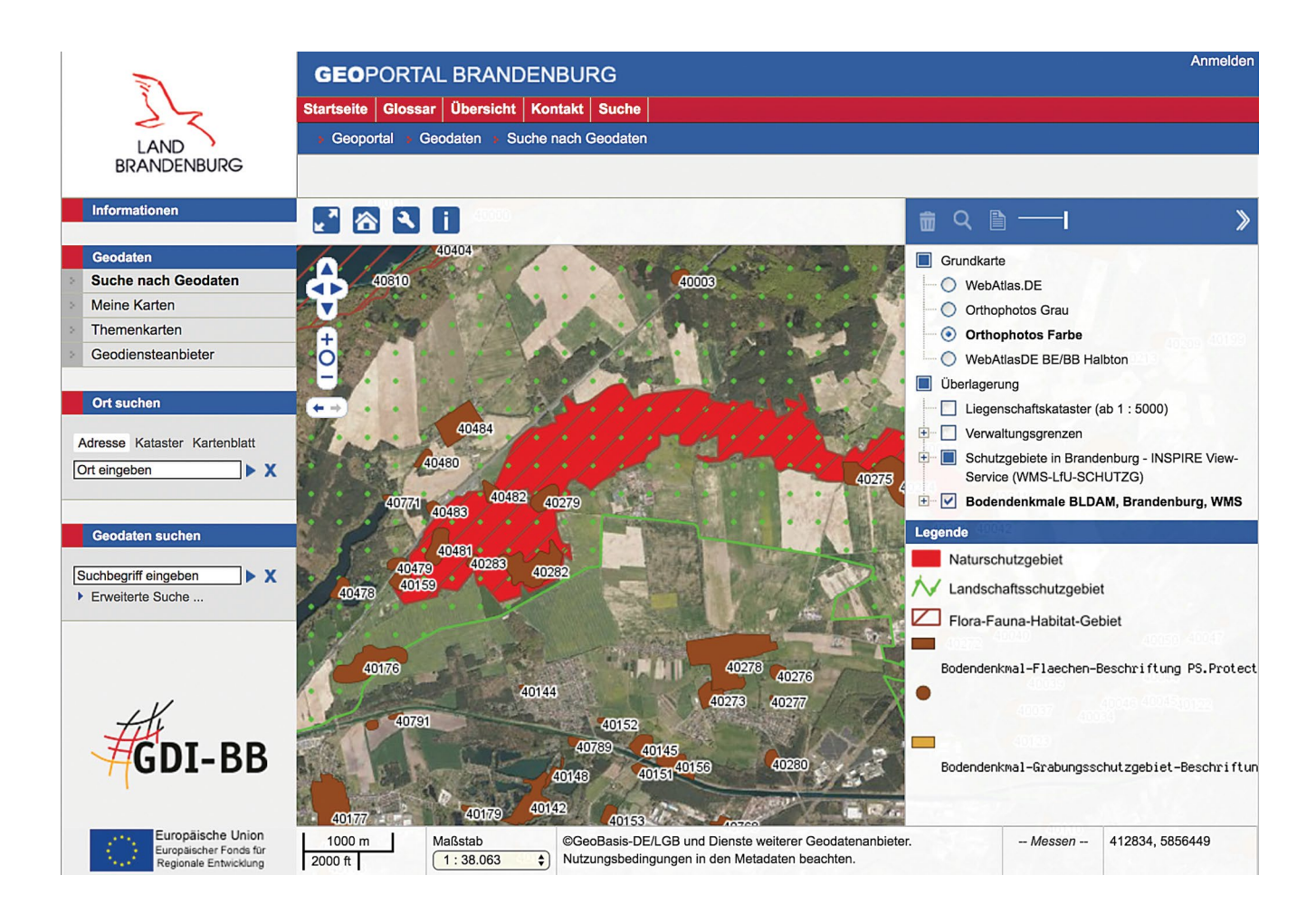

#### Bremen

Bremen verfügt (noch) nicht über ein eigenes öffentlich zugängliches Liegenschaftskataster, welches online abrufbar ist. Das Onlinekastater von Niedersachsen deckt das Bremer Stadtgebiet allerdings mit ab.

## Hamburg

Für das Land Hamburg gibt es das [Geoportal-Ham](https://www.geoportal-hamburg.de/Geoportal/geo-online/)[burg,](https://www.geoportal-hamburg.de/Geoportal/geo-online/) abrufbar unter https://www.geoportal-hamburg.de/Geoportal/geo-online/.

Mit Klick auf "Themen" oben links öffnet sich ein Fenster in dem sich Luftbilder ("Hintergrundkarten"  $\rightarrow$  "Luftbilder DOP 20") einblenden lassen, unter "Fachdaten"  $\rightarrow$  "Geographie, Geologie und Geobasisdaten"  $\rightarrow$  "INSPIRE HH Flurstücke/Grundstücke ALKIS" kann das amtliche Kataster darübergelegt werden. Damit das Kataster sichtbar wird, unbedingt darauf achten dass im Fenster "Auswahl der Themen" der Kataster-Layer über dem Luftbild liegt. Hier lässt sich auch die Transparenz der einzelnen Layer einstellen.

Es lassen sich außerdem Layer mit Schutzgebieten, Biotoptypen und Flächennutzungsplänen einblenden.

Über den Button "Werkzeuge" wird ein Werkzeugfenster eingeblendet, welches das Zeichnen und Messen von Linien und Flächen ermöglicht, sowie einen .pdf Export des gewählten Ausschnitts (Popups zulassen!).

#### Expertentipp:

Sowohl die Luftbilder als auch die Katasterdaten lassen sich als kompletter Datensatz zur Verwendung in GIS Programmen (z.B. ArcGIS oder QGIS) herunterladen. Hierfür auf das kleine "i" neben dem Layer klicken und dann auf "Datensatz herunterladen".

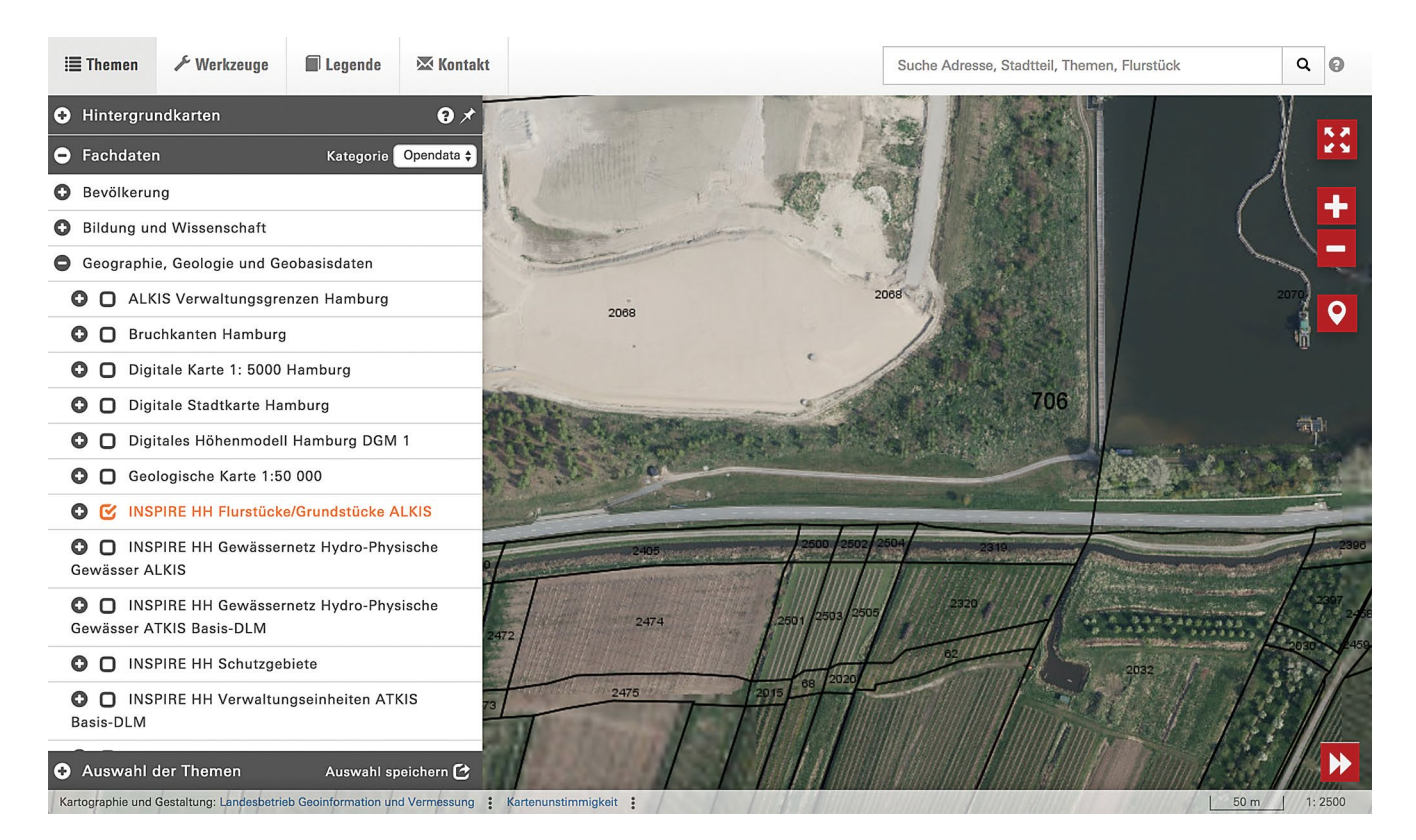

#### Hessen

Hessen hat das [Geoportal Hessen](http://www.geoportal.hessen.de/portal/karten.html), in dem sich Luftbilder und Katasterdaten übereinanderlegen lassen. Dieses ist unter http://www.geoportal. hessen.de/portal/karten.html erreichbar. Ein Klick auf "Kartenebenen" und dann ein Häkchen bei "DOP\_ ALK\_T" blendet ein Luftbild mit den Katasterdaten darüber ein.

Im Feld "Werkzeug" gibt es eine Messfunktion, die Möglichkeit Koordinaten einzugeben sowie eine Legende einzublenden. Eine Druckfunktion zum .pdf-Export findet sich darüber.

Über die Suchfunktion oben rechts lassen sich weitere Daten suchen (z.B. Schutzgebiete und Biotoptypen) und auf der Karte einblenden.

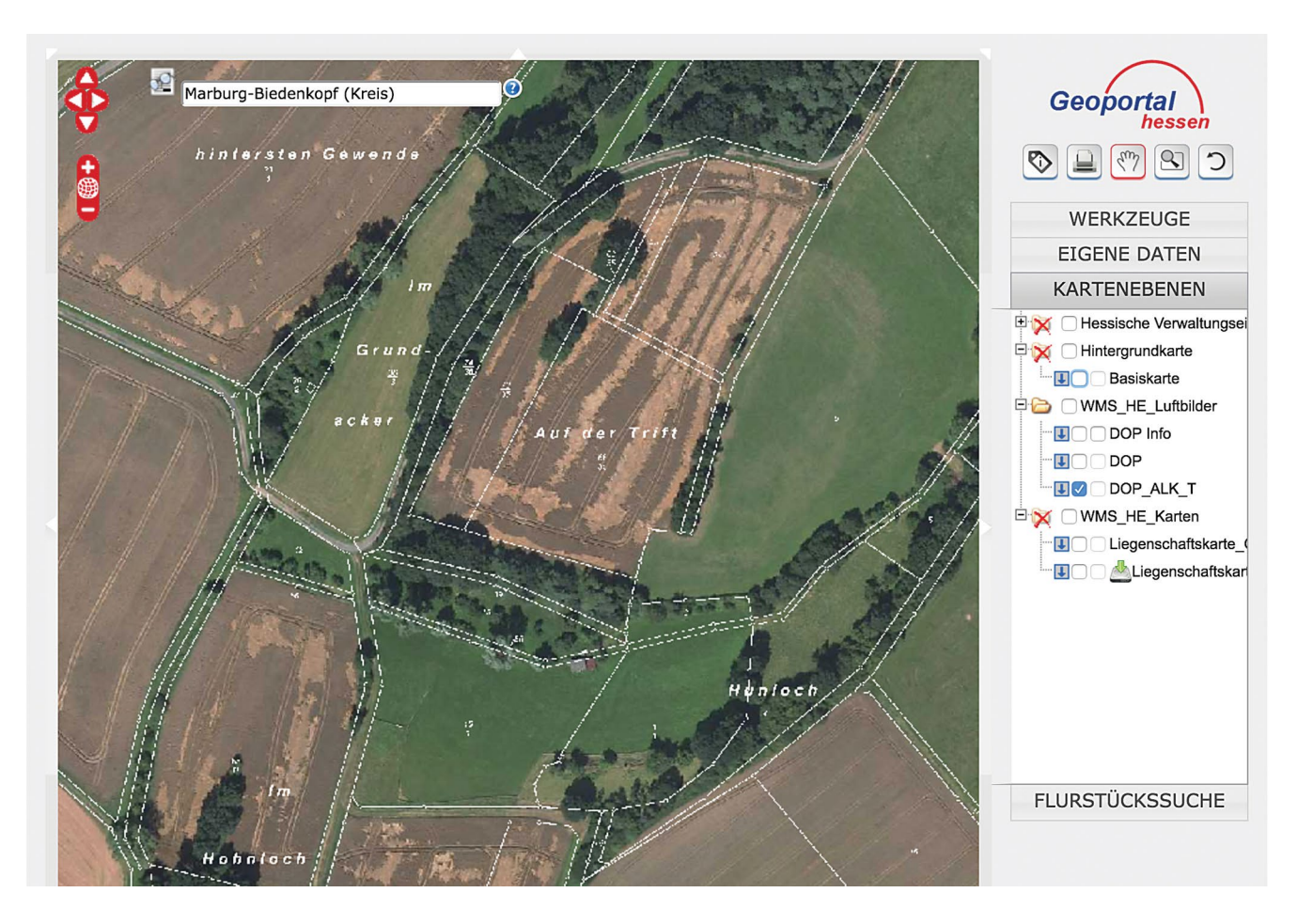

# Mecklenburg-Vorpommern

Mecklenburg Vorpommern hat ein professionelles [Geoportal](https://www.geoportal-mv.de/portal/Geodatenviewer) in dem sich eine große Anzahl frei verfügbarer Geodaten anzeigen lassen. Sie erreichen es unter: https://www.geoportal-mv.de/portal/Geodatenviewer. Dann oben in der Leiste auf "Geodatenviewer" klicken und "GAIA-MV professional" auswählen.

In der Standardansicht werden administrative Grenzen, Topographische Karten und Luftbilder in der Legende zur Auswahl angezeigt. Um weitere relevante Daten einzublenden, muss im Themenbaum links im Reiter "Themen" oben links auf das Pluszeichen "Themen hinzufügen" geklickt werden. Es öffnet sich ein neues Fenster (Pop-ups im Browser müssen zugelassen sein!) in dem die gewünschten Themen (Kataster ALKIS MV, Feldblockkataster, in dem sich u.a. auch alle Schutzgebietskategorien finden) durch Klicken und Ziehen von Links nach Rechts hinzugefügt werden können. Anschließend noch auf "Übernehmen klicken" und dann das Fenster schließen. Falls das Luftbild aus der Standardansicht nicht angezeigt wird, kann man es erneut in der Themenauswahl hinzufügen. Die Karte aktualisiert sich nur durch Bewegen oder Zoomen! Besonders interessant ist, dass sich auch die von den Landwirt\*innen eingetragenen Feldblöcke anzeigen lassen. Fehlnutzungen lassen sich also besonders schnell herausfinden.

Oberhalb des Kartenfensters findet sich ein Messund Zeichenwerkzeug für Linien und Flächen, außerdem lässt sich die Karte hier speichern und drucken.

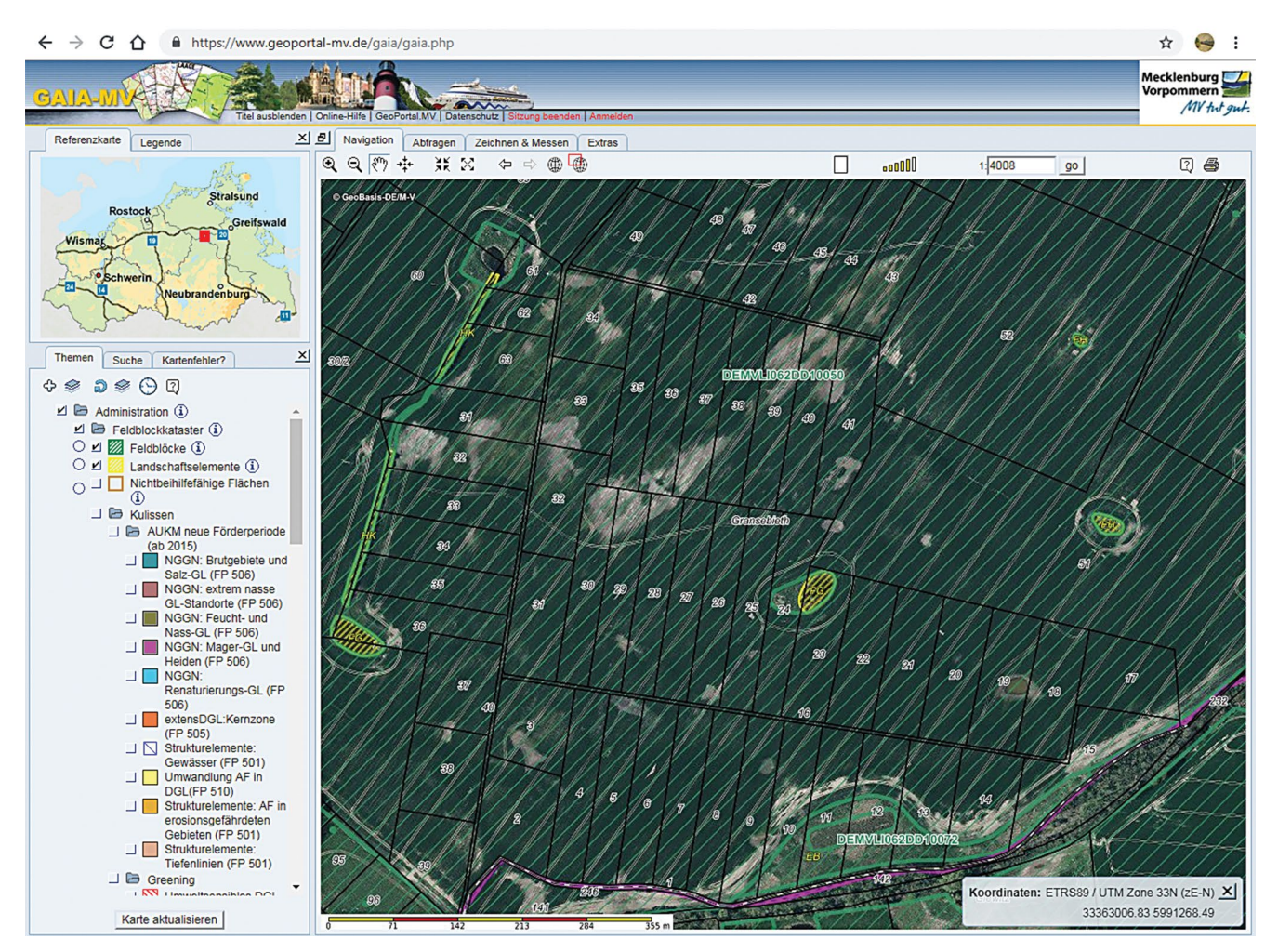

Das Geoportal Mecklenburg-Vorpommern mit Luftbild, Kataster und Feldblöcken. Auffällig ist die kleinteilige Eigentumsstruktur im Vergleich zur Größe des gleich bewirtschafteten Schlags. Unklar ist, was mit den verschiedenen sichtbaren Wegen passiert ist

#### Niedersachsen

Für Niedersachsen gibt es zwei relevante Geodatenviewer. Einerseits [Geolife](www.geolife.de) (www.geolife.de) für Luftbilder und Katasterdaten, andererseits das [LEA-Portal](http://sla.niedersachsen.de/landentwicklung/LEA) (http://sla.niedersachsen.de/landentwicklung/LEA/) für Landesentwicklung und Agrarförderung Niedersachsen.

Die Startseite von Geolife zeigt eine gewöhnliche Straßenkarte. Mit Klick auf den Pfeil in der rechten oberen Ecke öffnet sich ein Auswahlfenster, in dem sich eine andere Basiskarte einstellen lässt. "Karte und Luftbild" zeigt ein Luftbild mit den katasteramtlichen Grenzen in grau. Bei weiterem Heranzoomen wird die Katasterkarte gelegentlich deckend weiß. Im Fenster darunter ("Informations-Layer") lassen sich Biotoptypen sowie Schutzgebiete zuschalten. Ein Messwerkzeug sowie die Möglichkeit

den gewählten Ausschnitt zu drucken oder als .pdf zu exportieren finden sich im grauen Balken links der Karte.

Im LEA Portal ist das Vorgehen ähnlich, jedoch können hier keine Katasteramtlichen Grenzen angezeigt werden, sondern Feldblöcke. Hierfür muss oben mittig auf "Luftbilder" umgestellt werden und dann in der Ebenenauswahl links, im Ordner "Agrarförderung" der Layer "Feldblöcke" ausgewählt werden. Bei ausreichender Zoomstufe werden nun die tatsächlich vom Landwirt gemeldeten und bewirtschafteten Feldblöcke sichtbar. Außerdem lassen sich verschiedenste Schutzgebietskategorien und Cross-Compliance Maßnahmen einblenden. Eine Mess- und Druckfunktion findet sich oben rechts.

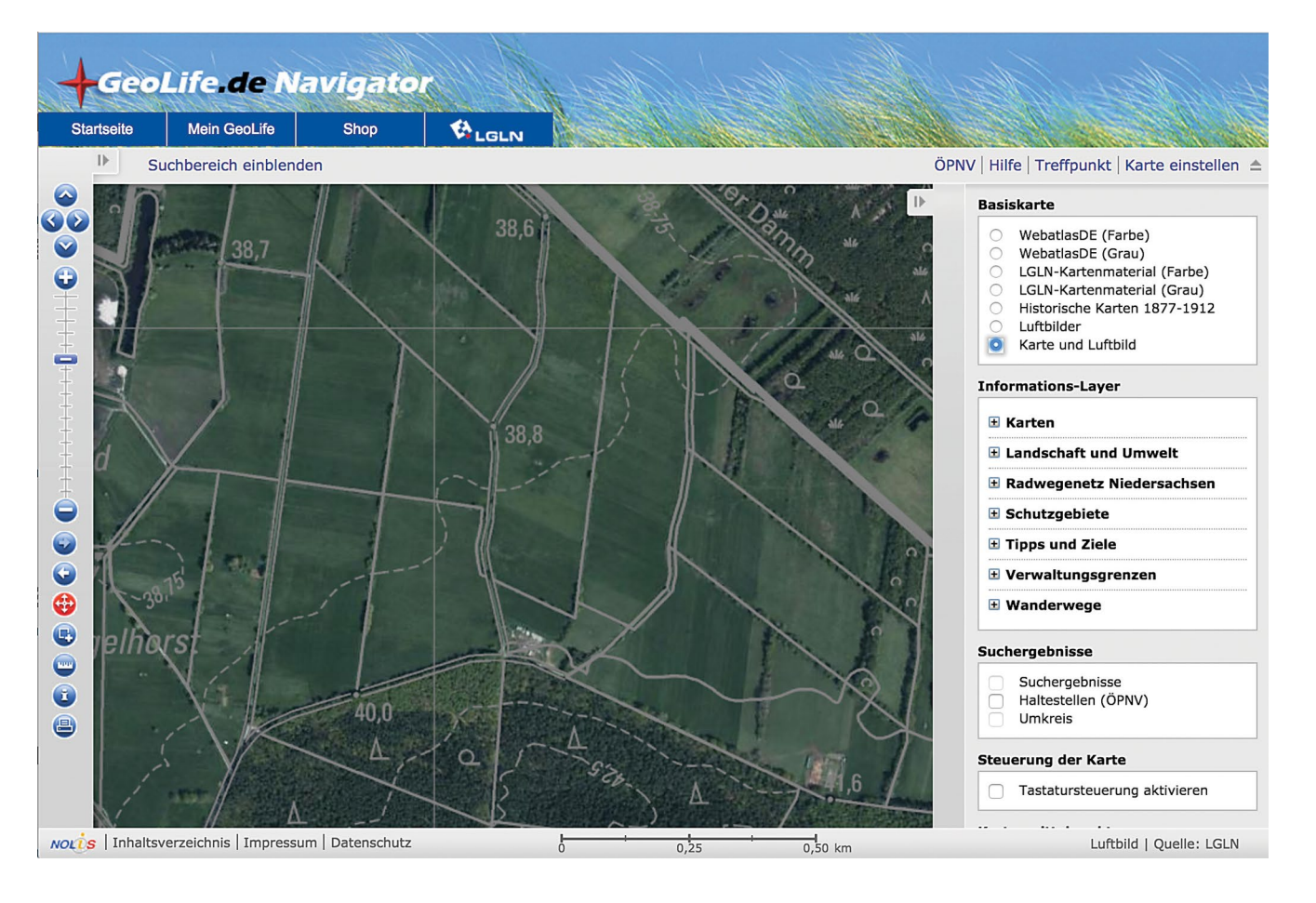

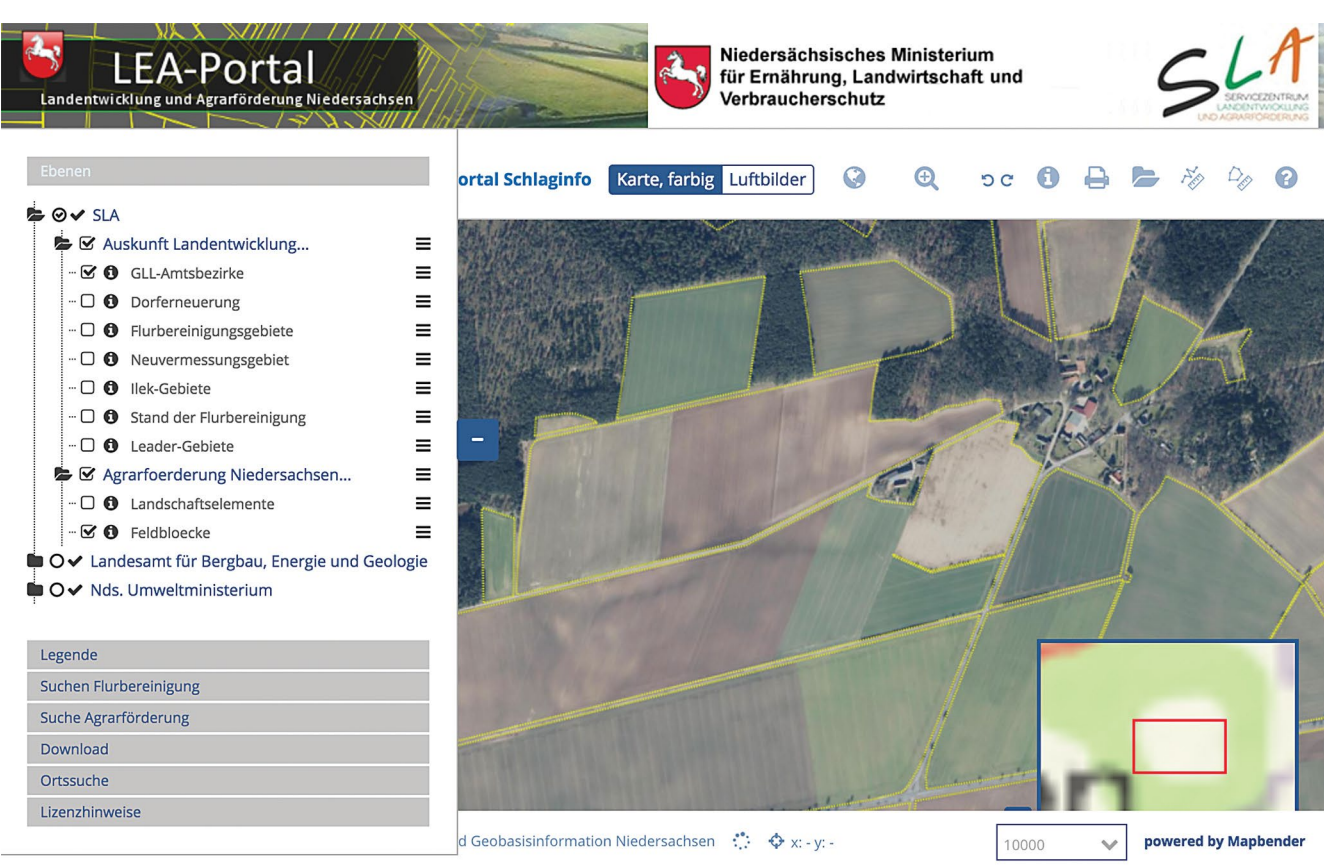

Impressum  $\bar{\Delta}$ 

# Nordrhein-Westfalen

NRW hat ein umfangreiches [Geoportal](https://www.geoportal.nrw/fachkategorien), erreichbar unter https://www.geoportal.nrw/fachkategorien. Es stehen umfangreiche Datensätze zur Verfügung, hierdurch ist auch die Benutzung auf den ersten Blick etwas kompliziert. Die Startseite gibt 14 Fachkategorien zur Auswahl. "Geographie, Geologie und Geobasisdaten" beinhaltet die gewünschten Daten. Ein Klick darauf öffnet ein Kartenfenster. Oben links, im Reiter "Karten und Daten" lässt sich "Inhalte" auswählen, daraufhin erscheint links ein Fenster in dem sich Geobasisdaten und spezielle Fachdatenlayer hinzufügen lassen. In "Geobasisdaten"  $\rightarrow$ "Luftbilder"  $\rightarrow$  "Digitale Orthophotos – DOP" auswählen, um ein Luftbild als Hintergrundkarte einzustellen. Für die Katasterkarte "Geobasisdaten"  $\rightarrow$ "Liegenschaftskataster NRW"  $\rightarrow$  "ALKIS"  $\rightarrow$  "Flurstücke" auswählen. Die Katasterkarte ist erst ab einer Zoomstufe von >1:5000 sichtbar!

In der Kategorie "Umwelt und Klima" besteht die Möglichkeit verschiedene Schutzgebietskategorien hinzuzuladen.

Auf der rechten Seite gibt es verschiedene Möglichkeiten auf den Kartenausschnitt zu zeichnen und zu schreiben, Ausschnitte zu speichern und als .pdf zu exportieren.

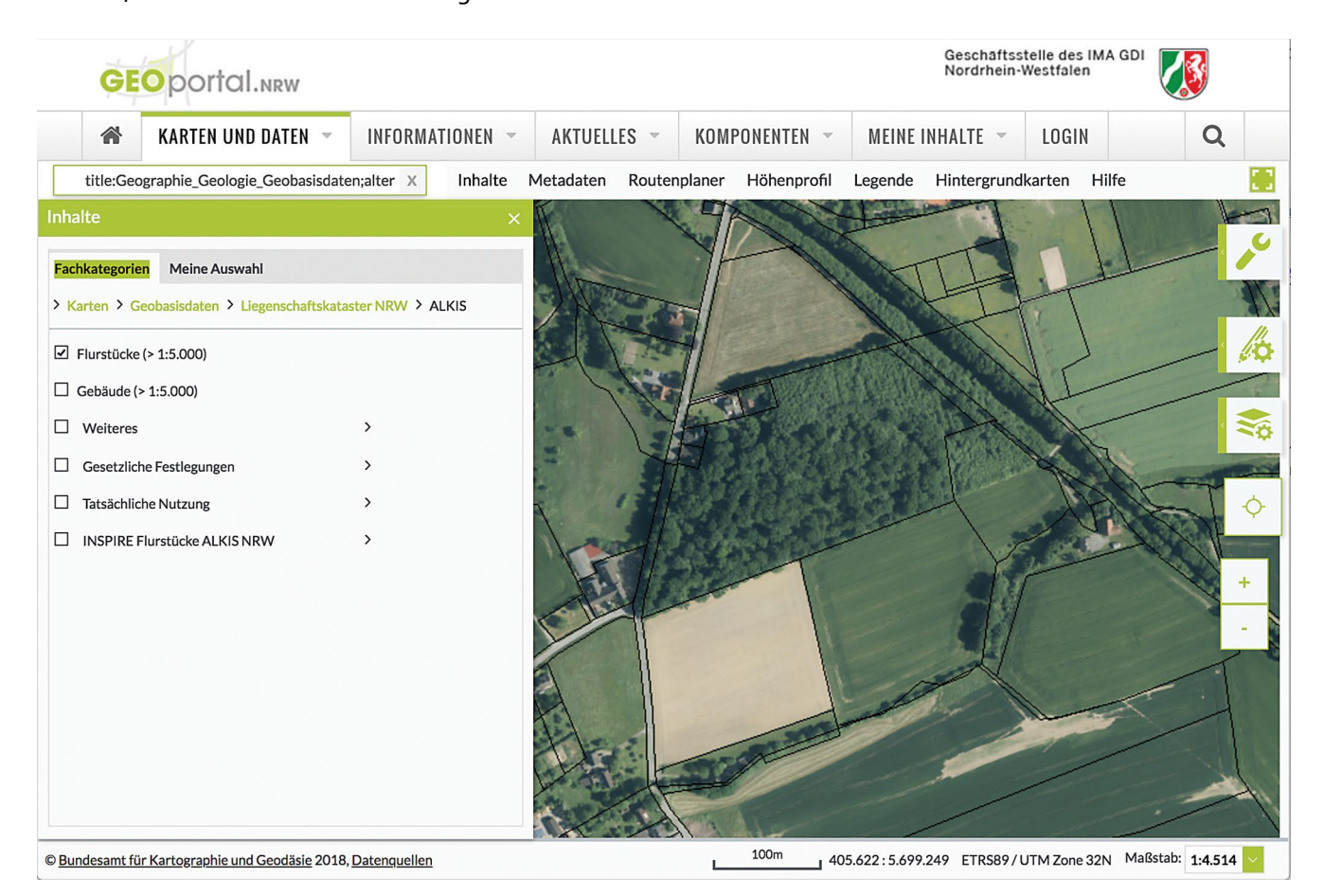

# Rheinland-Pfalz

Das relativ simpel strukturierte [Geoportal Rhein](geoportal.rlp.de)[land-Pfalz](geoportal.rlp.de) ist unter geoportal.rlp.de erreichbar. Die Startseite gibt verschiedene Kartenkombinationen zur Auswahl, "Basis Liegenschaftskarte" ist die richtige für die benötigten Daten. Nach Klick darauf öffnet sich ein Kartenfenster mit der Katasterkarte. Links unter "Meine Geodaten" lässt sich ein Luftbild dazu schalten ("Luftbild RP Basisdienst"). Die Katasterdaten heben sich grafisch nur leicht vom Luftbild ab und werden daher erst bei höheren Zoomstufen sichtbar.

Links oben gibt es über verschiedene Symbole die Möglichkeit, Strecken und Flächen zu messen, die Transparenzen der einzelnen Layer anzupassen sowie den Kartenausschnitt als .pdf zu exportieren.

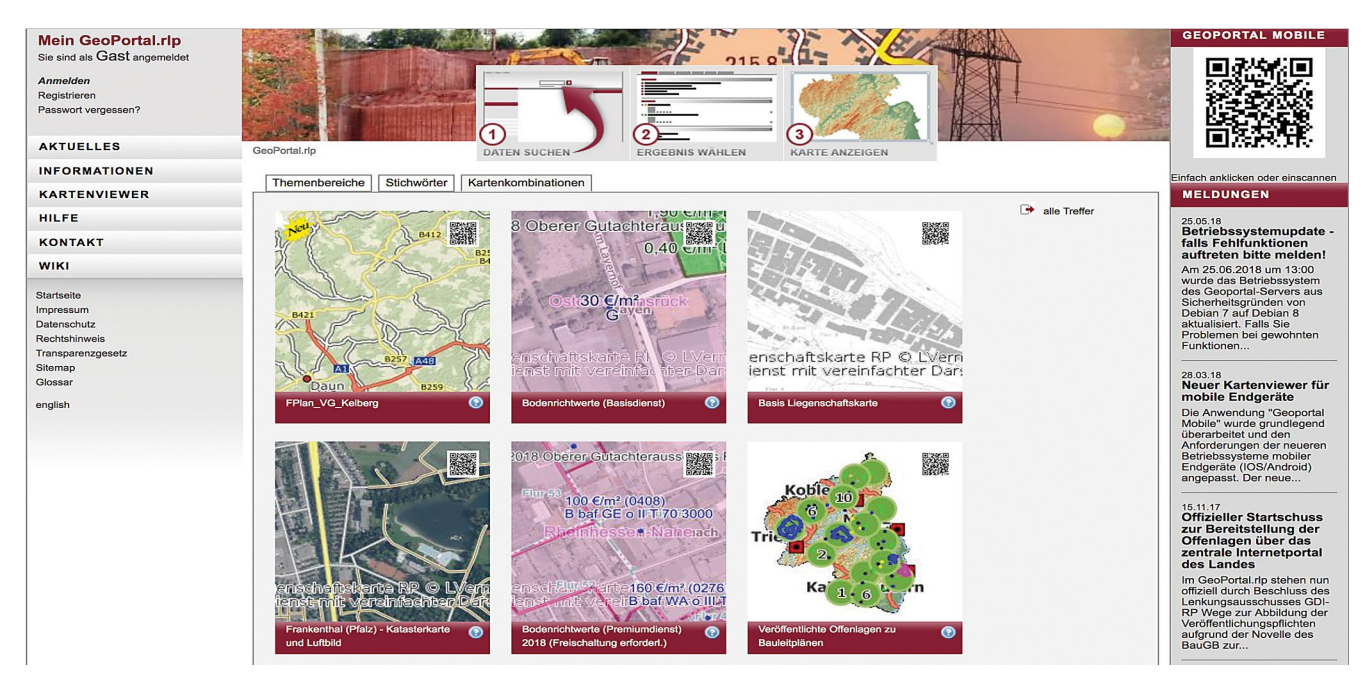

#### Startseite des Geoportals Rheinland Pfalz

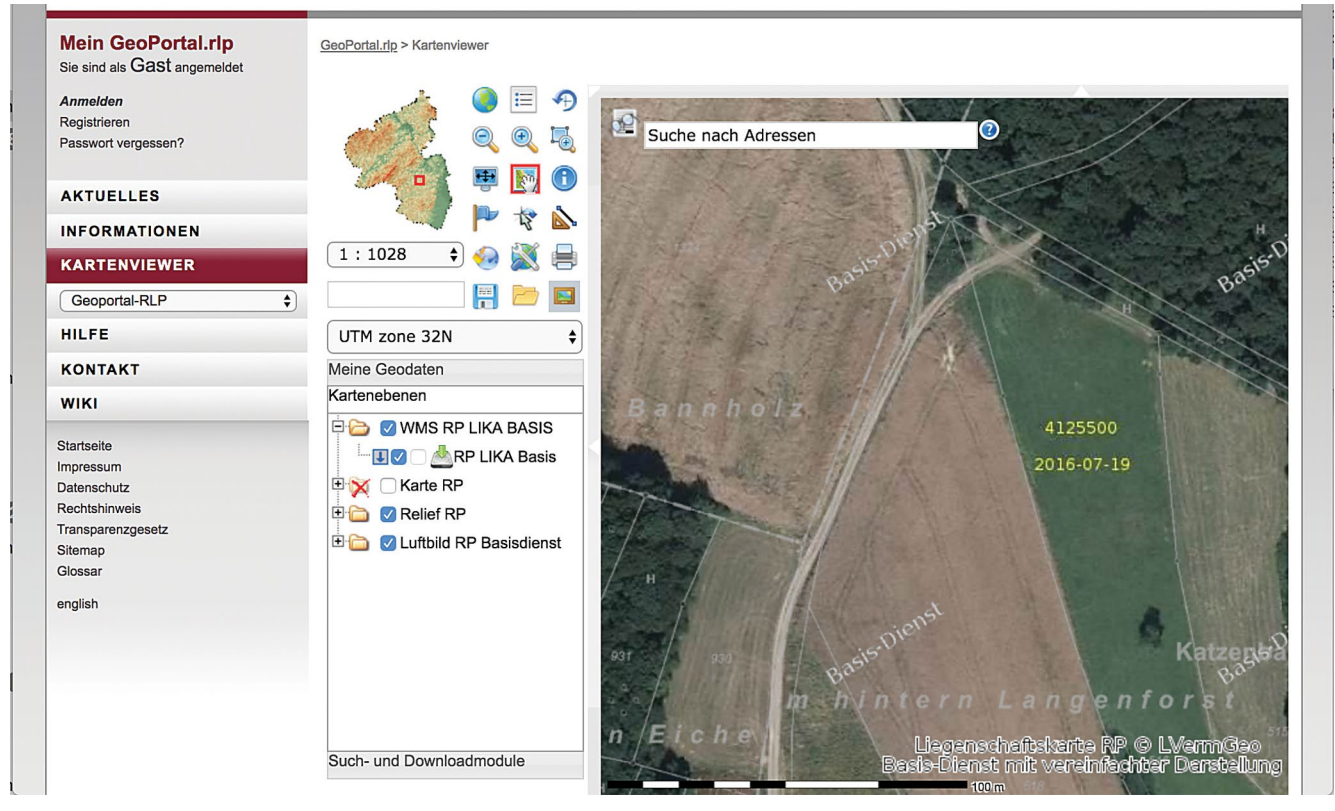

Geoportal Rheinland Pfalz mit Luftbild und Liegenschaftskataster

#### **Saarland**

Unter http://geoportal.saarland.de/portal/de/ erreicht man das [Geoportal des Saarlands](http://geoportal.saarland.de/portal/de/). Auf der Startseite findet sich links eine Liste mit Fachkategorien für Geodaten. Unter "Planung/Kataster"  $\rightarrow$  "Liegenschaften" findet sich der Layer "freie Liegenschaftskarte SL". Dieser hat rechts zwei Globus-Symbole, "Auf Ebenenausdehnung zoomen" öffnet ein Kartenfenster. Hier werden auf der linken Seite die verschiedenen Ebenen angezeigt, der Layer "DOP20" enthält das Luftbild und kann mit dem Setzen des Häkchens aktiviert werden.

Mit einem Klick auf "Fachanwendungen" in der Leiste oberhalb der Karte öffnet sich die Startseite erneut und es lassen sich auf der linken Seite weitere Fachdaten (wie z.B. das Schutzgebietskataster und Biotoptypenkartierung) hinzufügen.

Links neben der Karte, oberhalb der Ebenenanzeige, lassen sich Strecken und Flächen messen sowie der gewählte Ausschnitt drucken.

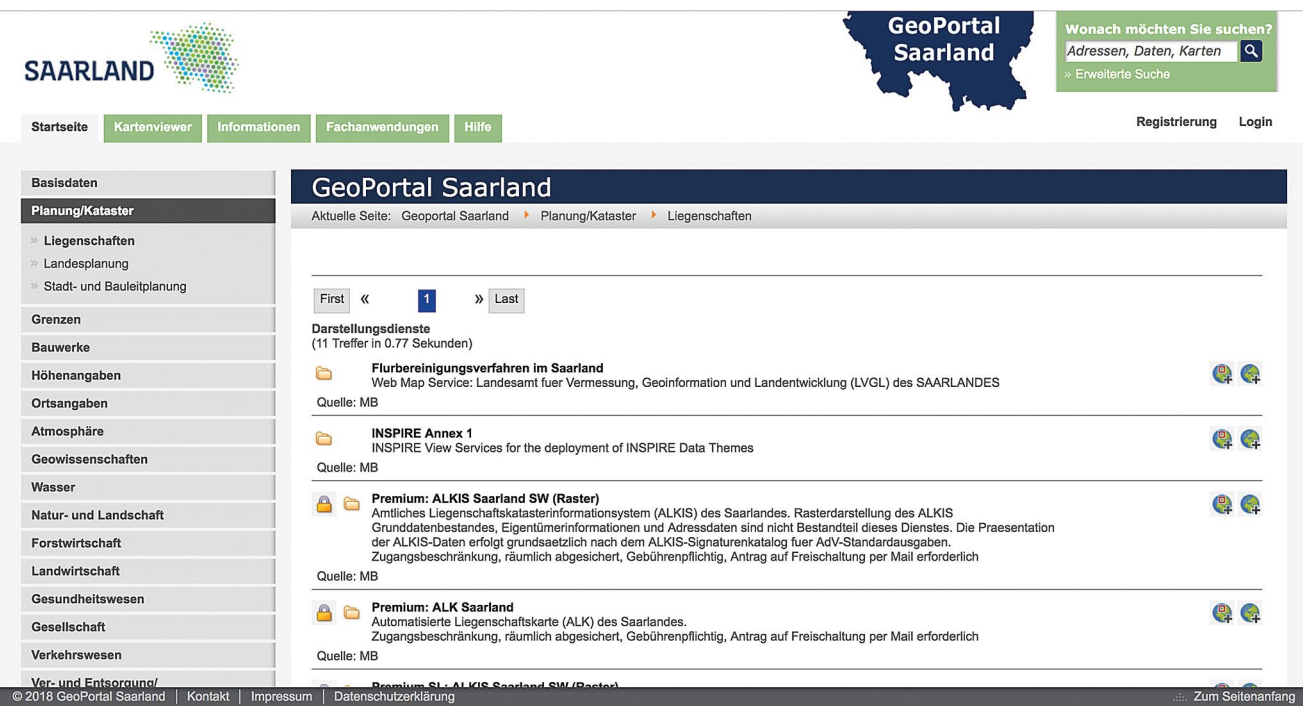

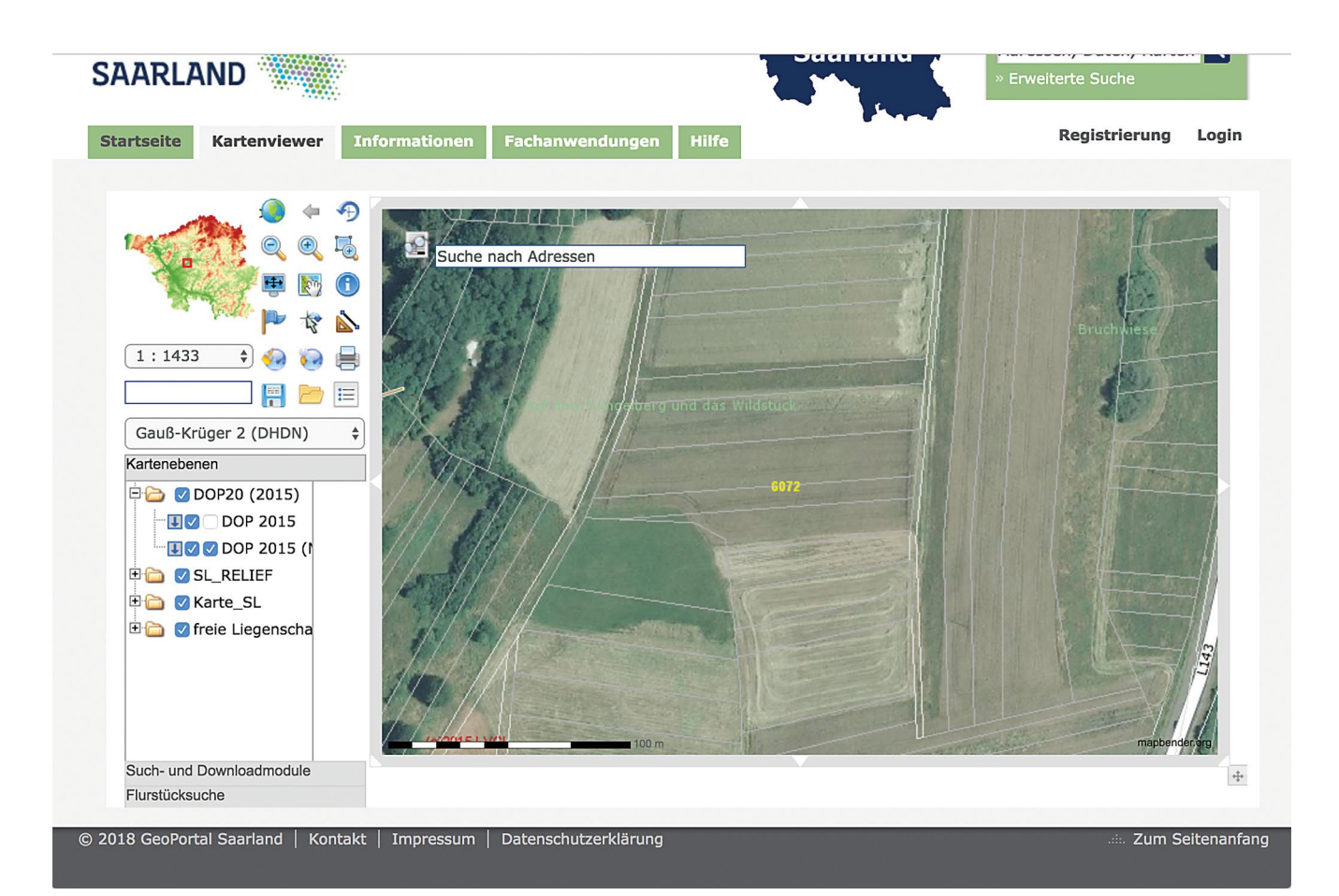

# **Sachsen**

Sachsen hat ein gut strukturiertes [Geoportal](geoviewer.sachsen.de) welches sich unter geoviewer.sachsen.de aufrufen lässt. Oben rechts lassen sich über den Button "Hintergrund" verschiedene Hintergrundkarten einblenden (Hybrid oder Luftbild eignen sich für diese Zwecke besonders). Unten links lässt sich unter "Karteninhalt" ein Menü mit allen verfügbaren Geodaten einblenden. Interessant sind hierbei die Kategorie "Verwaltung" wo ein Häkchen bei "Flurstück" die Katasterkarte über das Luftbild legt. In der Kategorie "Natur" (nach rechts scrollen) gibt es einen Layer namens "Landschaftselemente, Feldblöcke und Sperrpunkte Sachsen" welche zusätzliche die von den Landwirten bearbeiteten Feldblöcke anzeigt. Außerdem lassen sich in der Kategorie "Natur" diverse Schutzgebietskategorien, Biotoptypenkartie-

rungen sowie die Potentiell Natürliche Vegetation einblenden.

Die Kategorie "Planung" hält weitere möglicherweise interessante Datensätze wie Bebauungs- und Flächennutzungspläne bereit.

Unten links unter "Inhaltsbaum" lassen sich die aktuell sichtbaren Layer sichtbar und unsichtbar schalten sowie in ihrer Reihenfolge verändern.

Am linken Fensterrand geben zwei Buttons (Schraubenschlüssel und Stift) diverse Möglichkeiten zur Bearbeitung und Auswertung der angezeigten Karten, u.a. dem Zeichnen und Messen von Linien und Flächen und dem Druck des ausgewählten Ausschnitts.

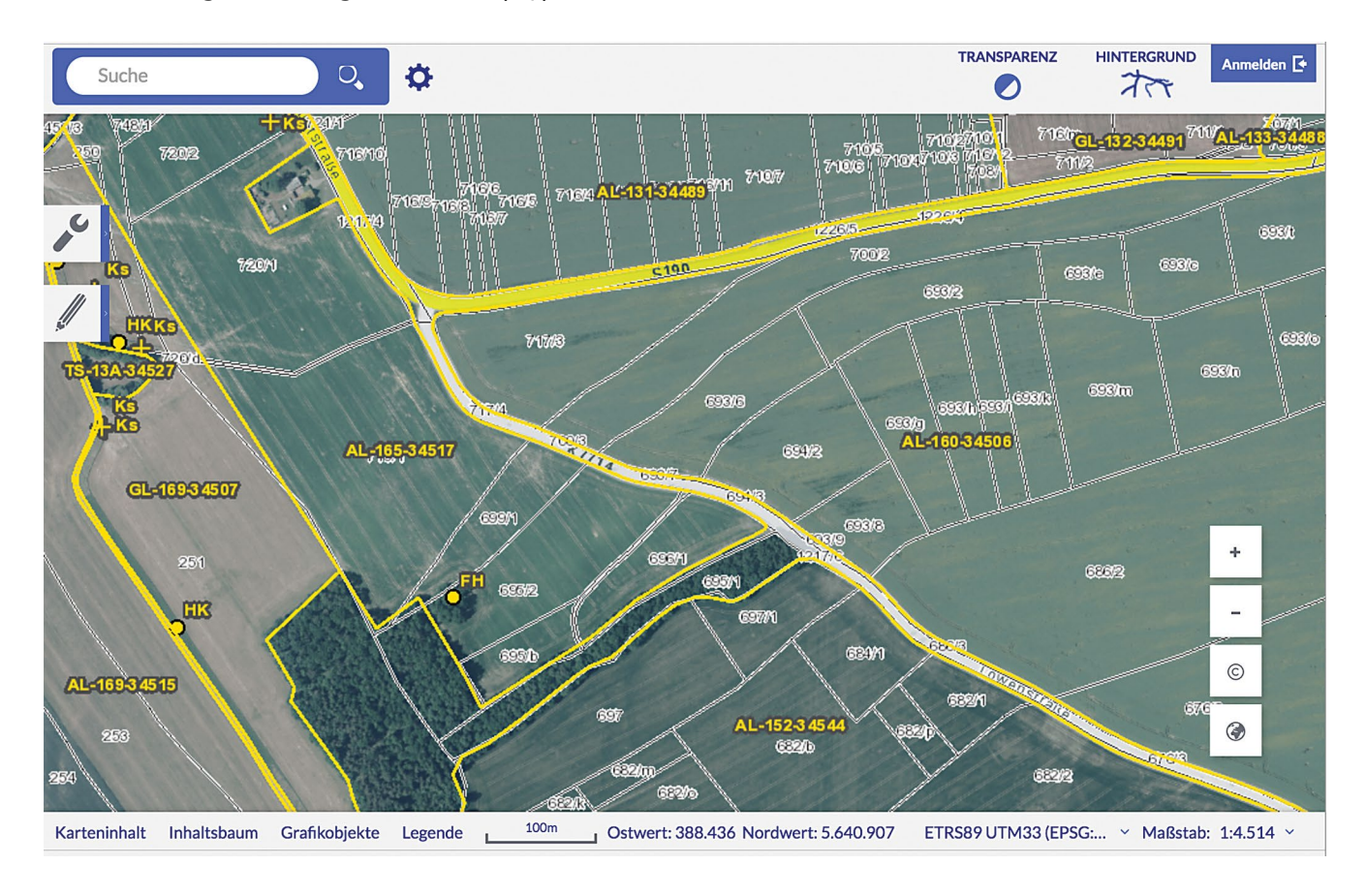

# Sachsen-Anhalt

Der [Sachsen-Anhalt-Viewer i](https://www.lvermgeo.sachsen-anhalt.de/de/startseite_viewer)st unter https://www. lvermgeo.sachsen-anhalt.de/de/startseite\_viewer.html erreichbar. Oben rechts bei "Karte:" "Digitale Orthophotos" auswählen, um ein Luftbild anzuzeigen. Links unten öffnet sich bei Klick auf "Karteninhalt" eine Leiste, in der diverse Kategorien ausgewählt werden können. Unter "07/19 Vermessungsthemen"à"ATKIS/ALKIS" kann ein Häkchen gesetzt werden, um das Liegenschaftskataster anzuzeigen.

Außerdem ist "04/19 Schutzgebiete" interessant, hier können alle vorhandenen Schutzgebietskategorien eingeblendet werden.

Eine Suchfunktion links oben erleichtert die Auswahl des Ausschnitts. Direkt darunter findet sich "Was möchten Sie tun?". Dort findet sich ein Zeichenwerkzeug und eine Messfunktion sowie die Möglichkeit den aktuellen Ausschnitt als pdf zu speichern oder auszudrucken.

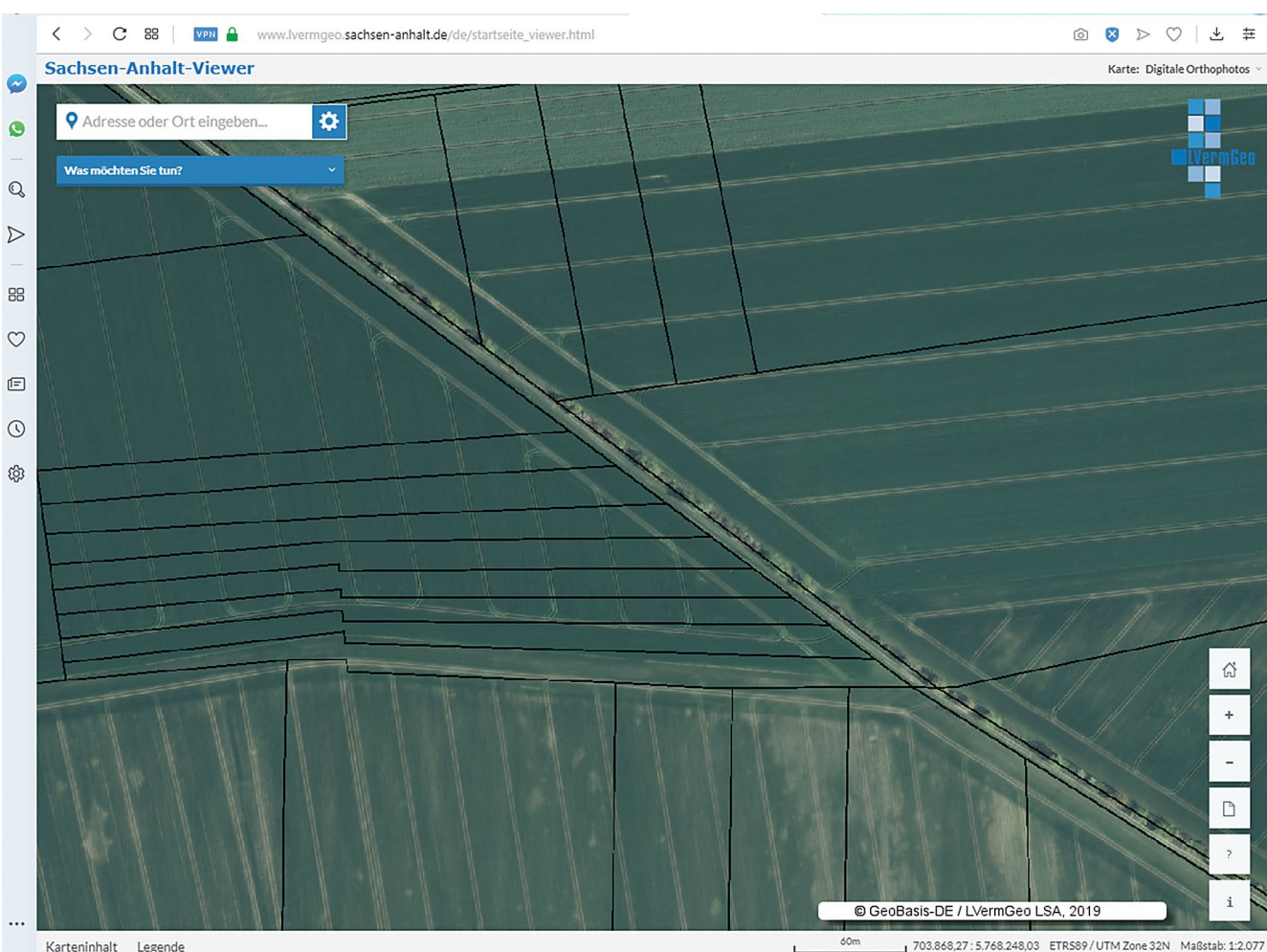

703.868.27:5.768.248.03 ETRS89/UTM Zone 32N Maßstab: 1:2.077

# Schleswig-Holstein

Der [Digitale Atlas Nord](https://danord.gdi-sh.de/viewer/resources/apps/INSPIRE/index.html%3Flang%3Dde) ist das Geodatentool für Schleswig Holstein und unter https://danord.gdish.de/viewer/resources/apps/INSPIRE/index.html?lang=de abrufbar. Oben rechts auf "Karte" klicken und "Luftbilder" auswählen und auf den gewünschten Ausschnitt zoomen oder über das Suchfeld oben mittig nach einer Adresse suchen. Unten links auf "Inhaltsbaum" klicken und in dem sich öffnenden Fenster bei "Cadastral parcels" ein Häkchen setzen. Nun wird das Liegenschaftskataster über dem Luftbild angezeigt. Außerdem lassen sich im gleichen Fenster unter "Protected sites" alle verfügbaren Schutzgebietskategorien einblenden.

Unter "All OI – Orthophotos" historische Luftbilder der letzten 4-5 Jahre anzeigen. So können eventuelle Entwicklungen nachverfolgt werden.

Eine weitere wertvolle Quelle ist der [Feldblockfinder](http://umweltdaten.landsh.de/feldblockfinder/script/index.php) 

des Landwirtschaftsministeriums Schleswig Holstein, erreichbar unter http://umweltdaten.landsh. de/feldblockfinder/script/index.php. Hier lassen sich die gemeldeten Feldblöcke und Landschaftselemente über einem Luftbild betrachten, auch die aus dem Vorjahr. Hierfür links in der Themenauswahl "Luftbilder"  $\rightarrow$  "Digitale Orthofotos" auswählen und unter "Landwirtschaft / Umwelt"  $\rightarrow$  "Feldblockkataster"  $\rightarrow$  "Aktuelle Referenzen" ein Häkchen bei "Feldblöcke" und/oder Landschaftselemente setzen.

Im direkten Vergleich mit dem Liegenschaftskataster lassen sich so verschwundene Landschaftselemente, Feld- und Wegraine leicht ermitteln. Der Feldblockfinder verfügt leider nicht über eine direkte Druckfunktion, jedoch öffnet sich bei Klick auf das Symbol unter dem Schriftzug "Drucken" rechts oberhalb der Karte ein neues Fenster mit dem Ausschnitt in Vollbild. Hier kann dann ein Bildschirmfoto (Screenshot) erstellt und gedruckt werden.

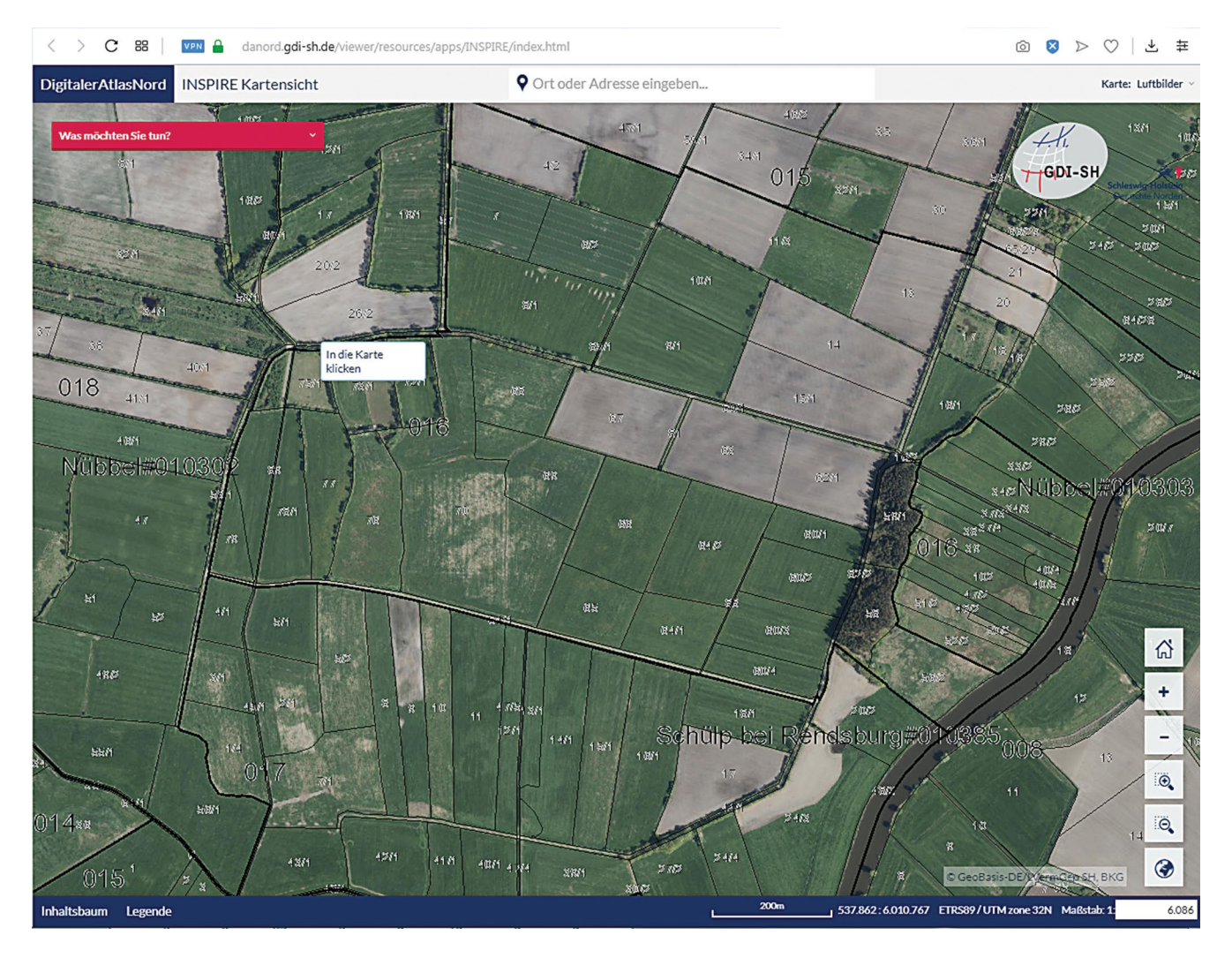

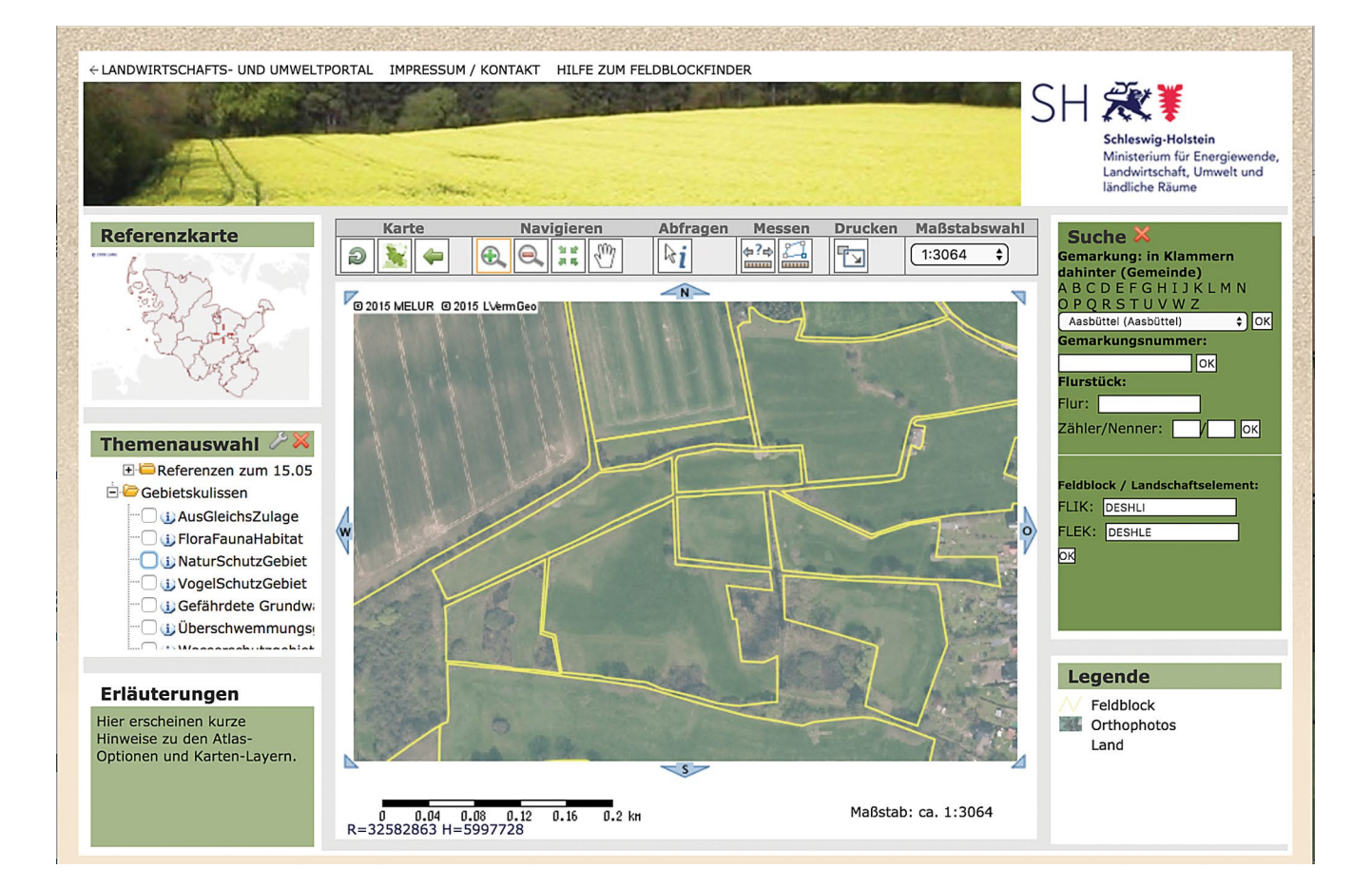

# Thüringen

Thüringen hat ein eigenes [Geoportal](www.geoproxy.geoportal-th.de/geoclient/start_geoproxy.jsp) welches unter www.geoproxy.geoportal-th.de/geoclient/start\_ geoproxy.jsp erreichbar ist. Auf der Startseite auf "Start" klicken und die kurze Ladezeit abwarten. Dann mit den Navigationswerkzeugen oben links (+,- und Hand) an die gewünschte Stelle navigieren oder im Feld "Räumliche Suche" "postalische Adresse" wählen und eine Adresse eingeben.

Dann rechts im Fenster "Kartenliste" "INSPIRE" ausklappen und unter "Katasterparzellen" bei "Flurstück" ein Häkchen setzen. Dann im selben Fenster den Reiter "Orthophotos" aufklappen und bei "DOP Farbe" ein Häkchen setzen. Die Karte mit dem Hand-Werkzeug leicht verschieben, danach werden die neu hinzugefügten Layer angezeigt.

Zusätzlich lassen sich jetzt noch die im Ordner "Landwirtschaft" die Feldblöcke anzeigen.

Oben links gibt es eine Werkzeugleiste mit der sich Strecken und Flächen messen lassen, außerdem findet sich dort eine Druckfunktion, mit der sich der fertige Ausschnitt als .pdf exportieren lässt.

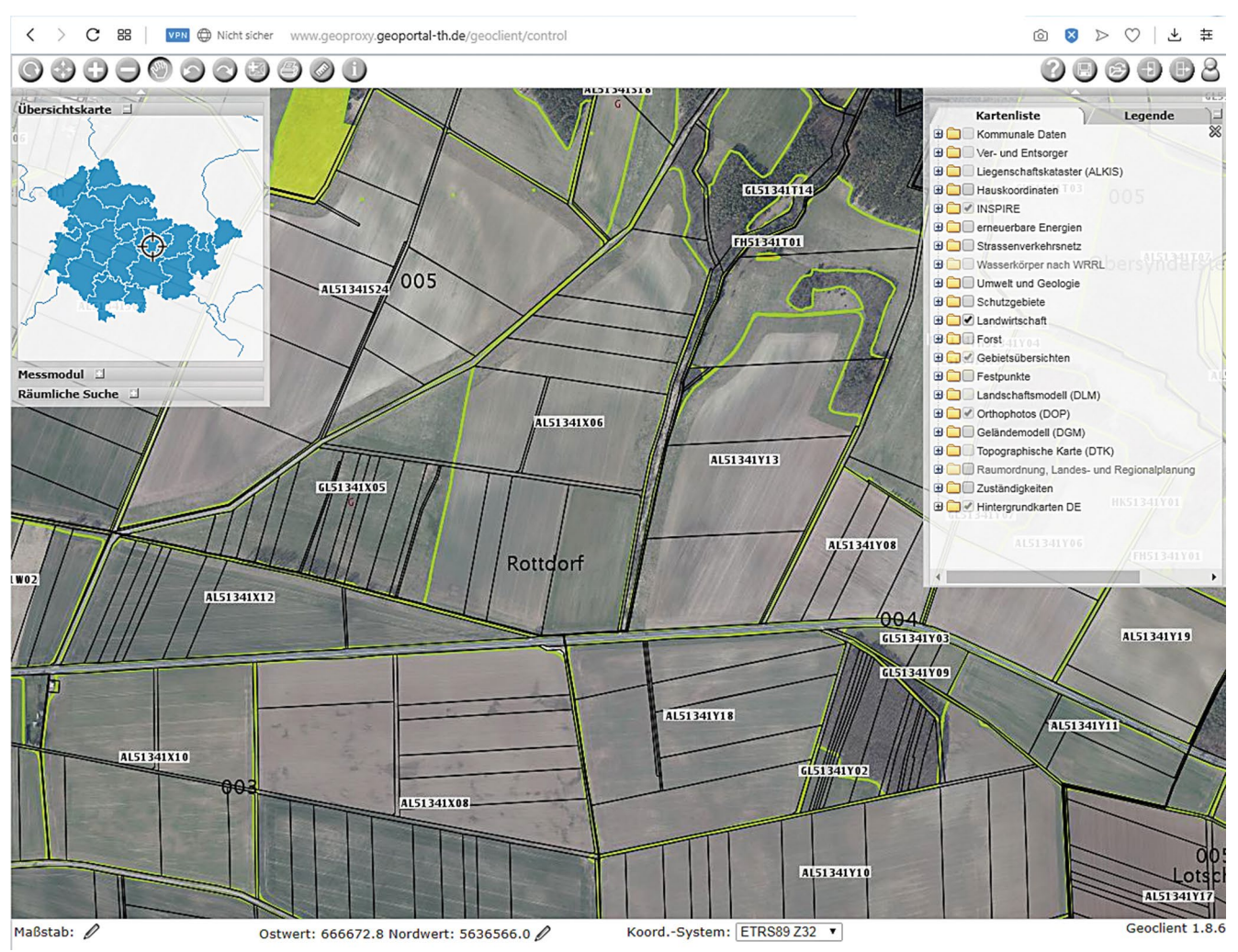

Das Geoportal des Landes Thüringen mit Luftbild und Liegenschaftskataster. Interessant sind die vielen scheinbar fehlenden Wege. Ob hier eine Überackerung vorliegt oder das Kataster veraltet ist, muss vor Ort festgestellt werden

Anhang 2: Übersicht Länderregelungen zu Gewässerrandstreifen - Stand Juni 2018 Anhang 2: Übersicht Länderregelungen zu Gewässerrandstreifen – Stand Juni 2018

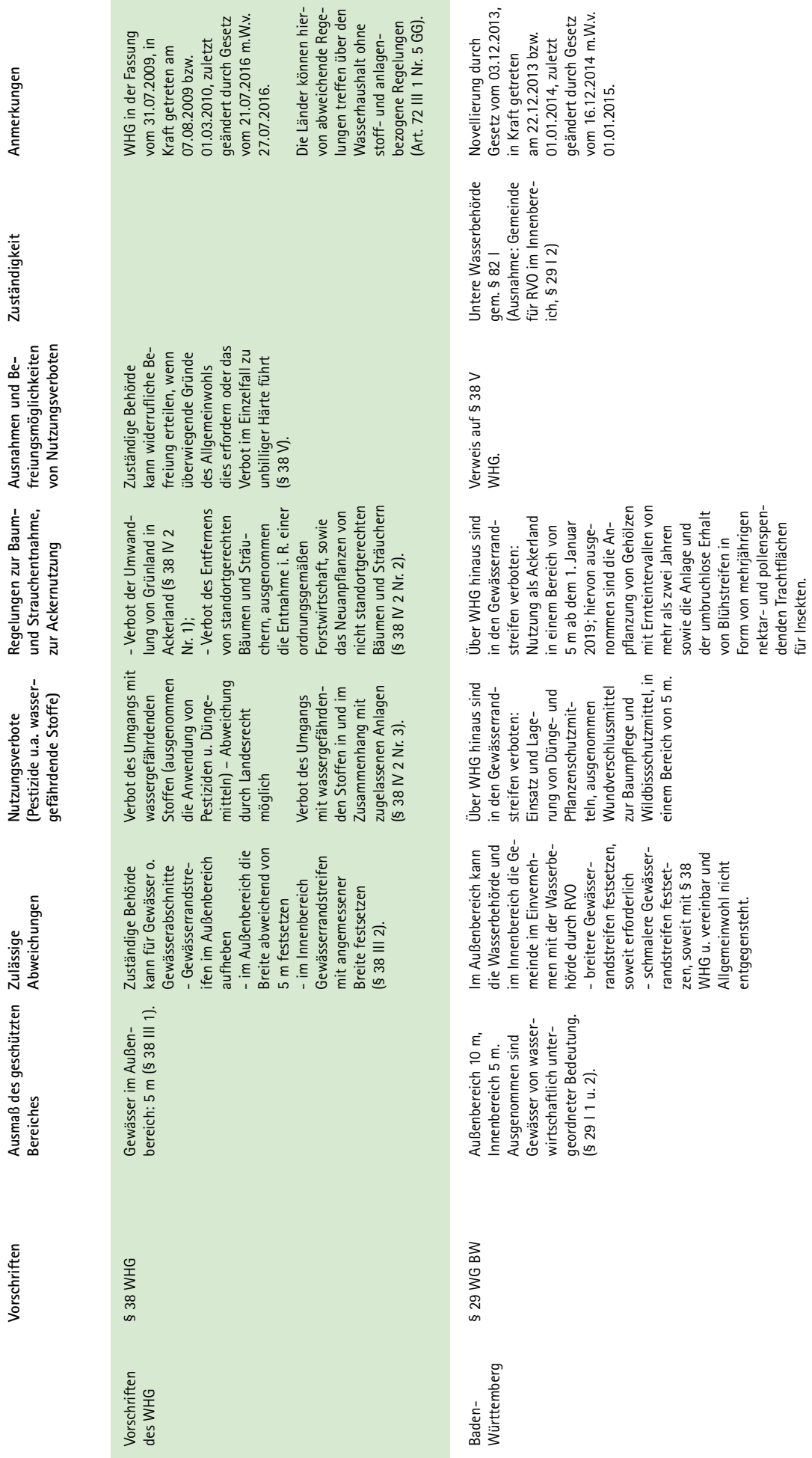

denden Trachtflächen für Insekten.

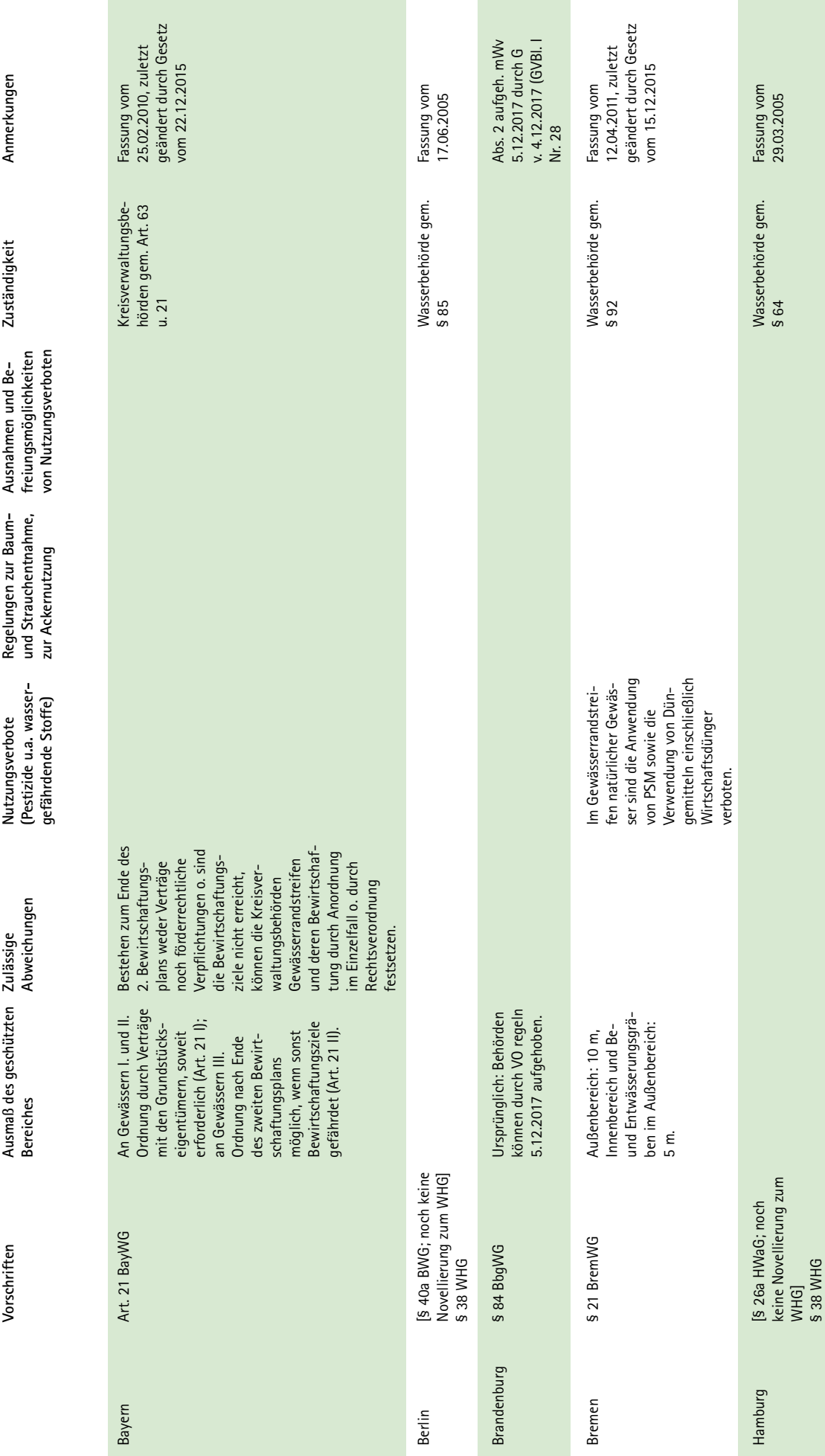

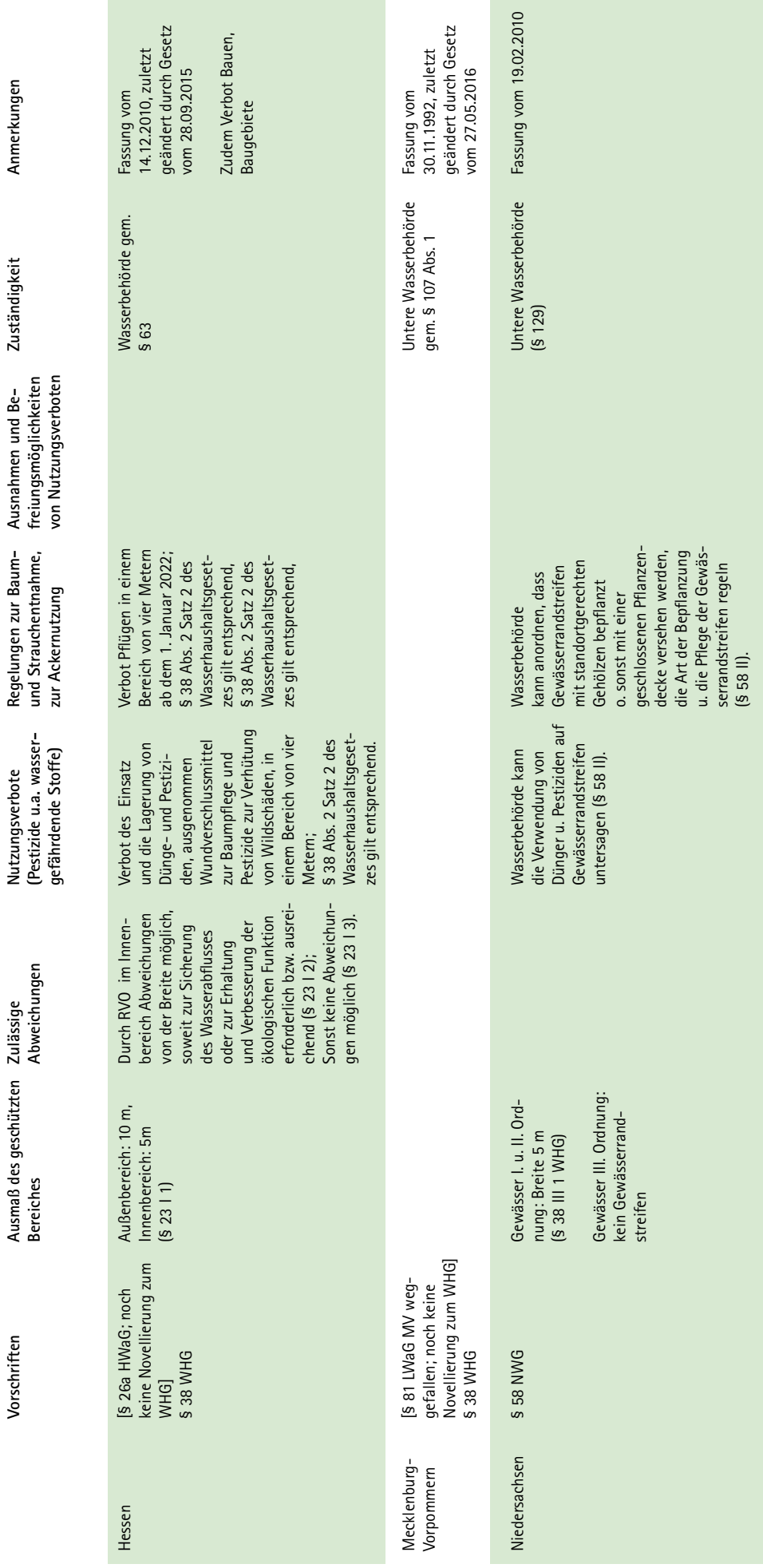

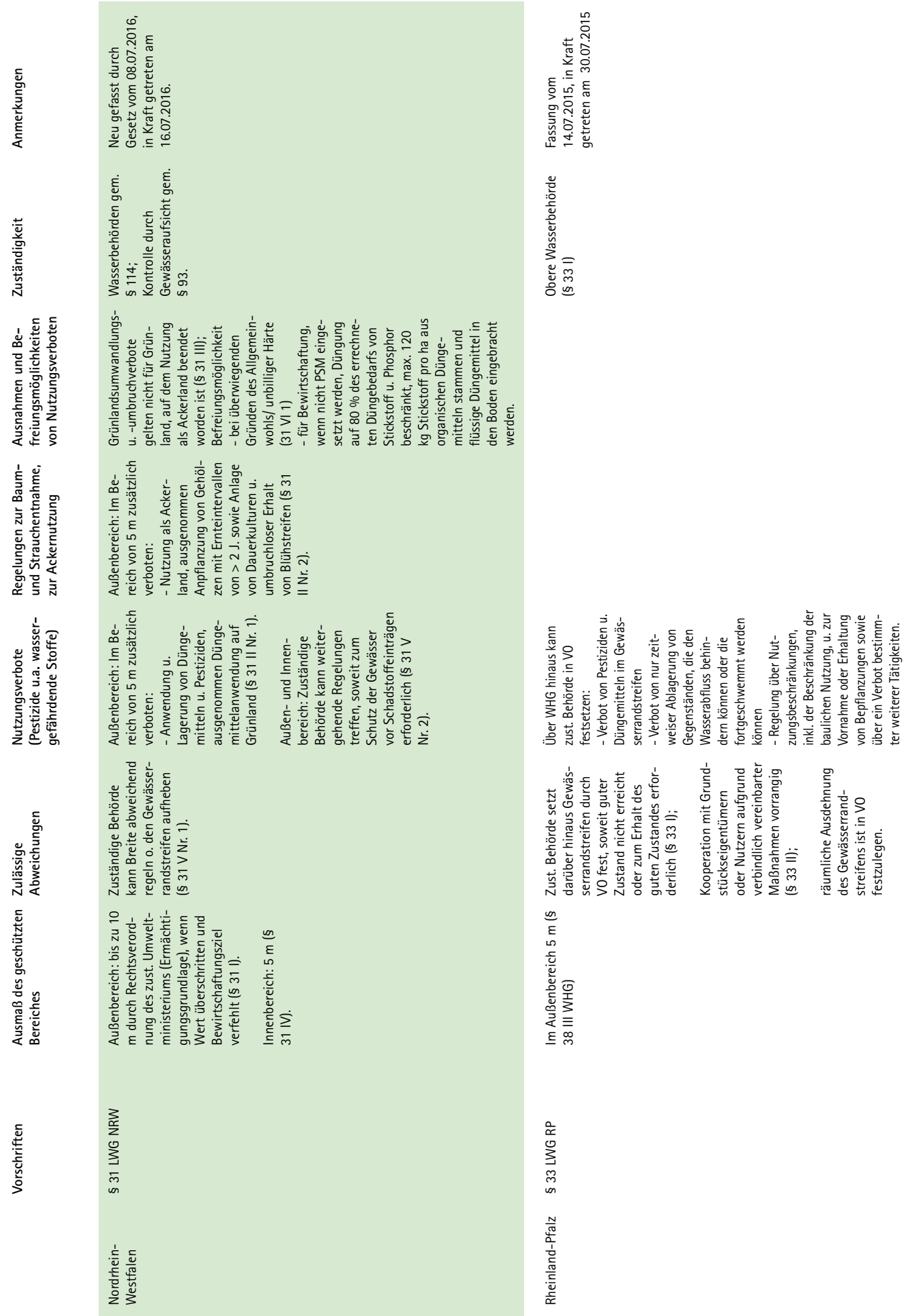

räumliche Ausdehnung des Gewässerrandstreifens ist in VO festzulegen.

räumliche Ausdehnung<br>des Gewässerrand-<br>streifens ist in VO<br>festzulegen.

zungsbeschränkungen, inkl. der Beschränkung der baulichen Nutzung, u. zur Vornahme oder Erhaltung von Bepflanzungen sowie über ein Verbot bestimmter weiterer Tätigkeiten.

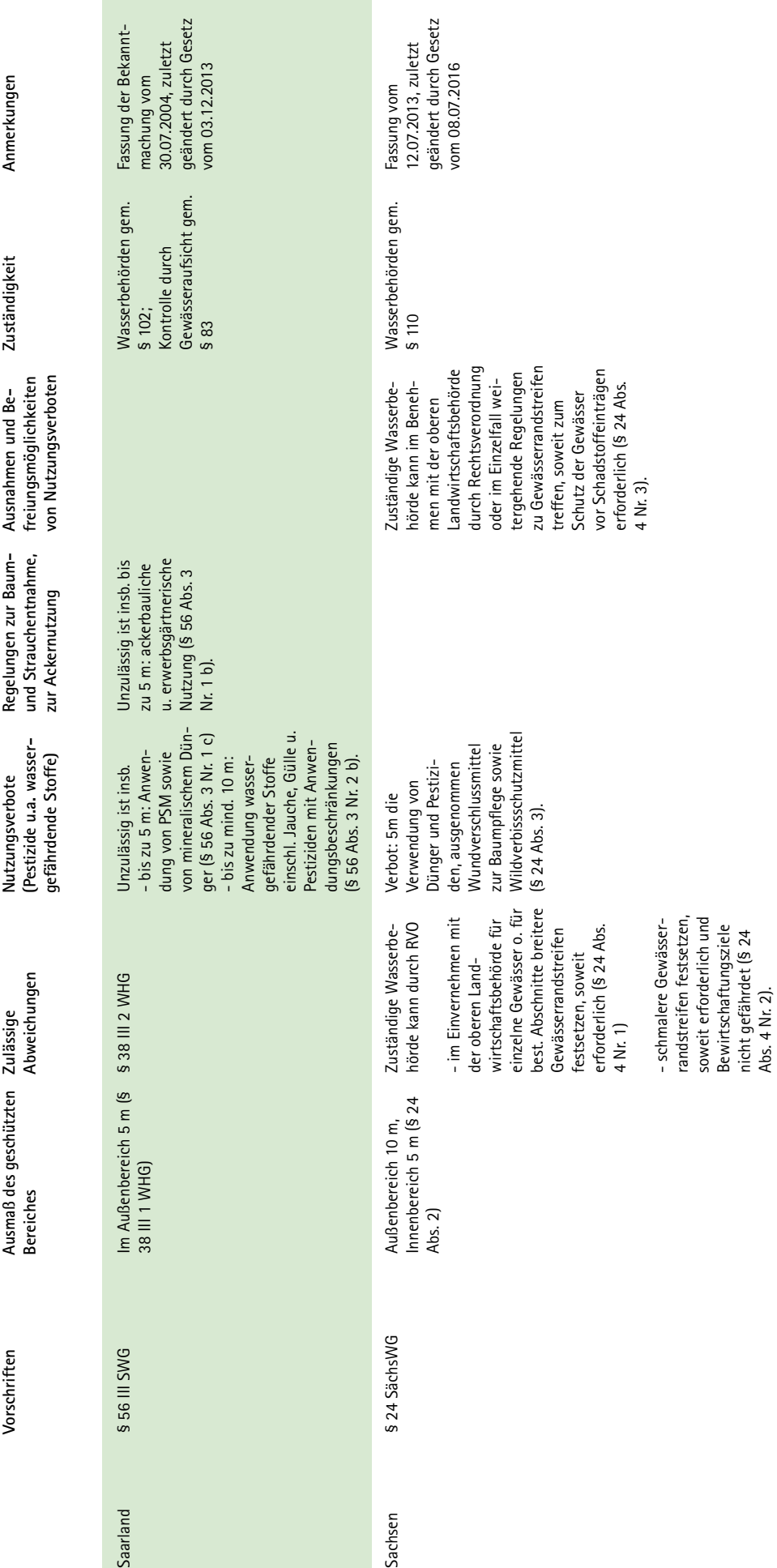

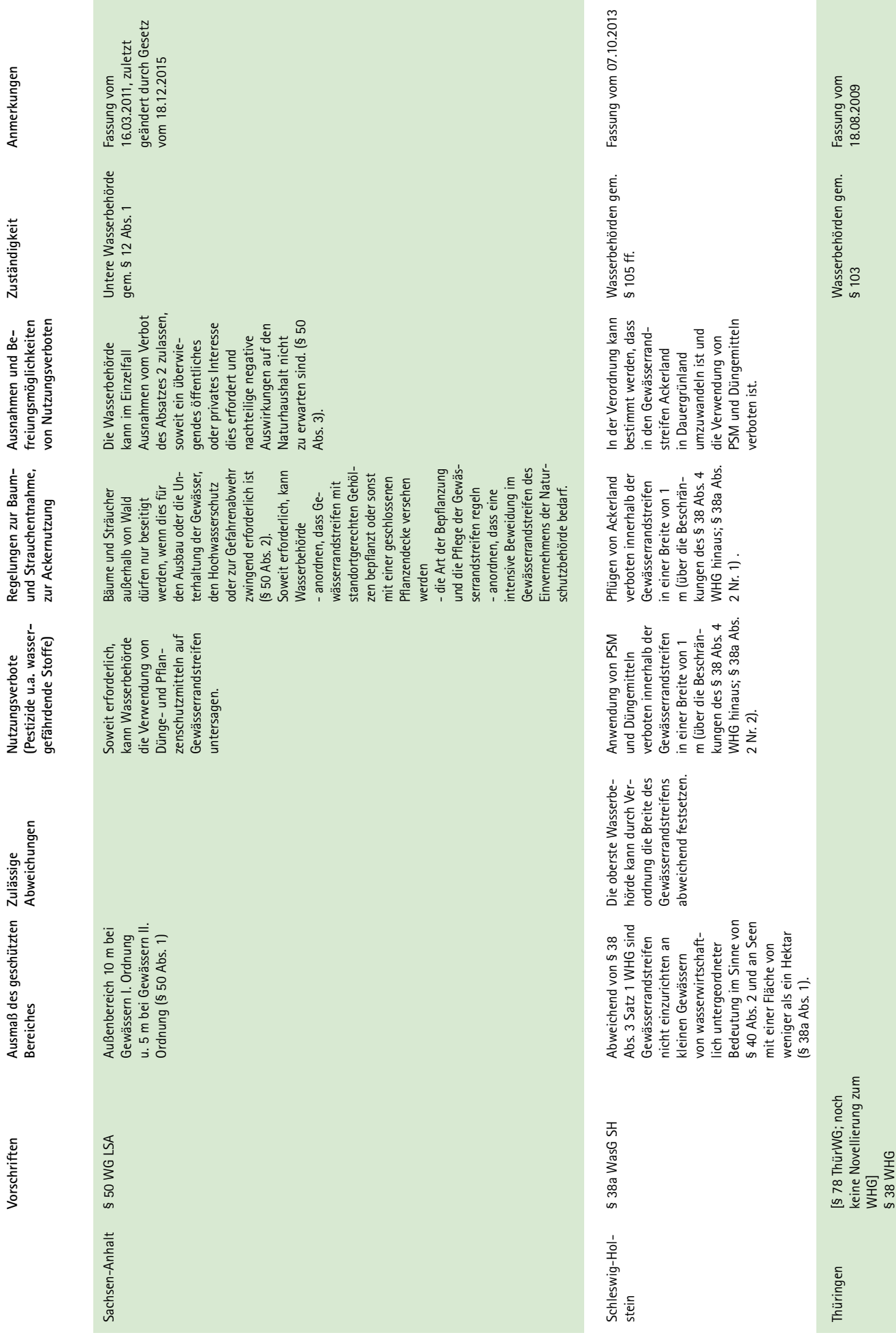

Anhang 3: Protokoll Rückgewinnung Wegerand- oder Gewässerrandstreifen. Ortstermin

Aktenzeichen/Vorgang: Datum: Ort/Gemarkung: Flurstück: Eigentümer Flurstück: derzeitige Nutzung: Eigentümer angrenzendes Flurstück: derzeitige Nutzung: Grenzmarkierung vorhanden?  $\Box$  ja  $\Box$  nein Beschreibung der derzeitigen Situation (Foto/Luftbild beilegen):

Es gibt Hinweise darauf, dass …….... m² kommunaler Eigentumsfläche landwirtschaftlich genutzt werden.

Anwesende Personen Ortstermin:

 $\square$  Über den Grenzverlauf konnte sich wie folgt geeinigt werden:

 $\Box$  Über den Grenzverlauf konnte sich nicht geeinigt werden. Zur Grenzfeststellung wird daher folgendes unternommen:

Datum Unterschrift Anwesende:

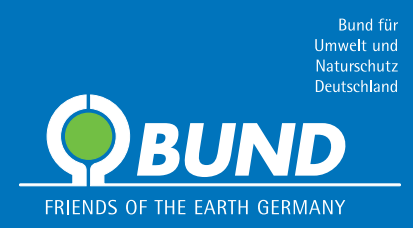